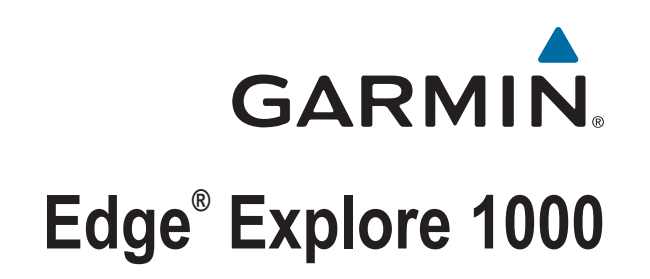

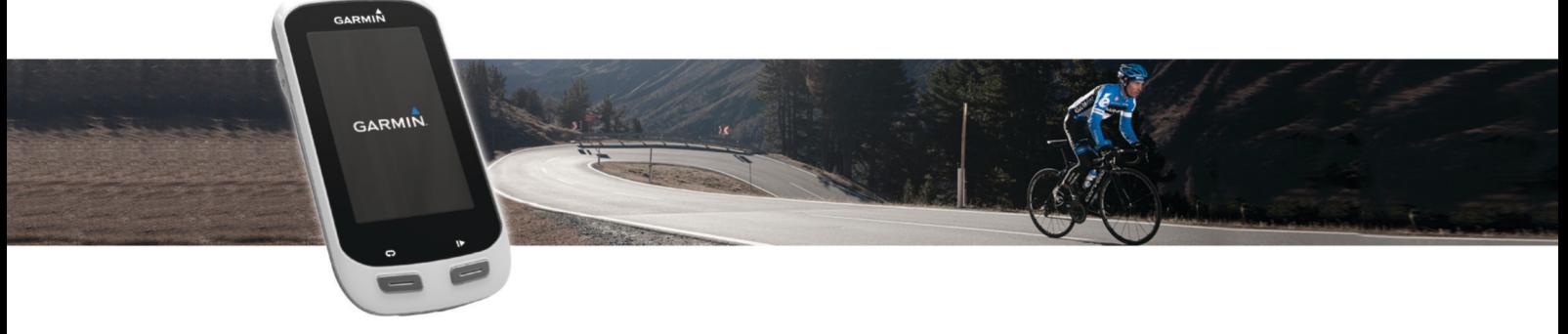

Manuale Utente

#### © 2015 Garmin Ltd. o sue affiliate

Tutti i diritti riservati. Ai sensi delle norme sul copyright, non è consentito copiare integralmente o parzialmente il presente manuale senza il consenso scritto di Garmin. Garmin si riserva il diritto di modificare o migliorare i prodotti e di apportare modifiche al contenuto del presente manuale senza obbligo di preavviso nei confronti di persone o organizzazioni. Visitare il sito Web [www.garmin.com](http://www.garmin.com) per gli attuali aggiornamenti e ulteriori informazioni sull'uso del prodotto.

Garmin®, il logo Garmin, ANT+®, Auto Lap®, Auto Pause® e Edge® sono marchi di Garmin Ltd. o delle società affiliate, registrati negli Stati Uniti e in altri Paesi. Connect IQ™, Garmin Connect™, Garmin Express™, Varia™, Varia Vision™ e Vector™ sono marchi di Garmin Ltd. o delle società affiliate. L'uso di tali marchi non è consentito senza consenso esplicito da parte di Garmin.

Apple® e Mac® sono marchi di Apple Inc., registrati negli Stati Uniti e in altri Paesi. Il marchio e i logo Bluetooth® sono di proprietà di Bluetooth SIG, Inc. e il loro uso da parte di Garmin è concesso su licenza. iOS® è un marchio registrato di Cisco Systems, Inc. e il relativo uso è concesso su licenza da Apple Inc. microSD® e il logo microSD sono marchi di SD-3C, LLC. Wi-Fi® è un marchio registrato di Wi-Fi Alliance Corporation. Windows® è un marchio registrato di Microsoft Corporation negli Stati Uniti e in altri Paesi. Gli altri marchi e nomi commerciali sono di proprietà dei rispettivi titolari.

Questo prodotto è certificato ANT+®. Per un elenco di prodotti compatibili e applicazioni, visitare il sito Web [www.thisisant.com/directory](http://www.thisisant.com/directory).

Numero modello: F4ACGQ00

## **Sommario**

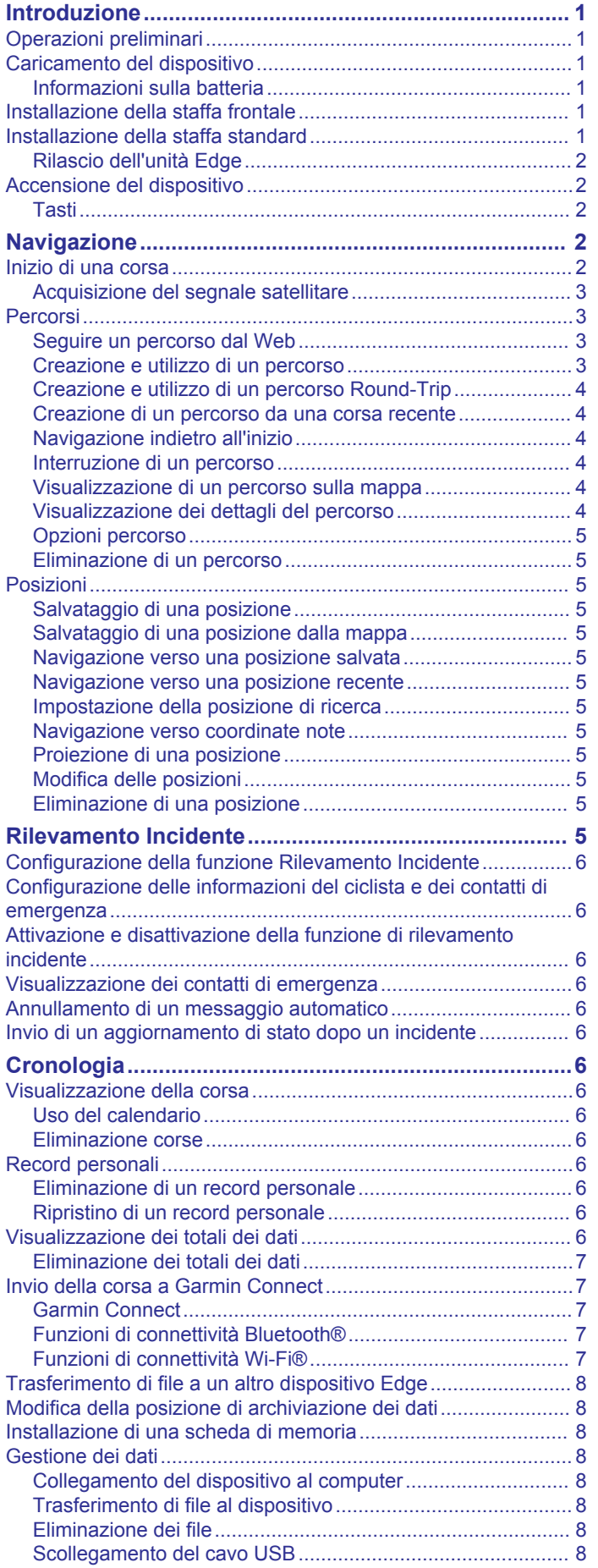

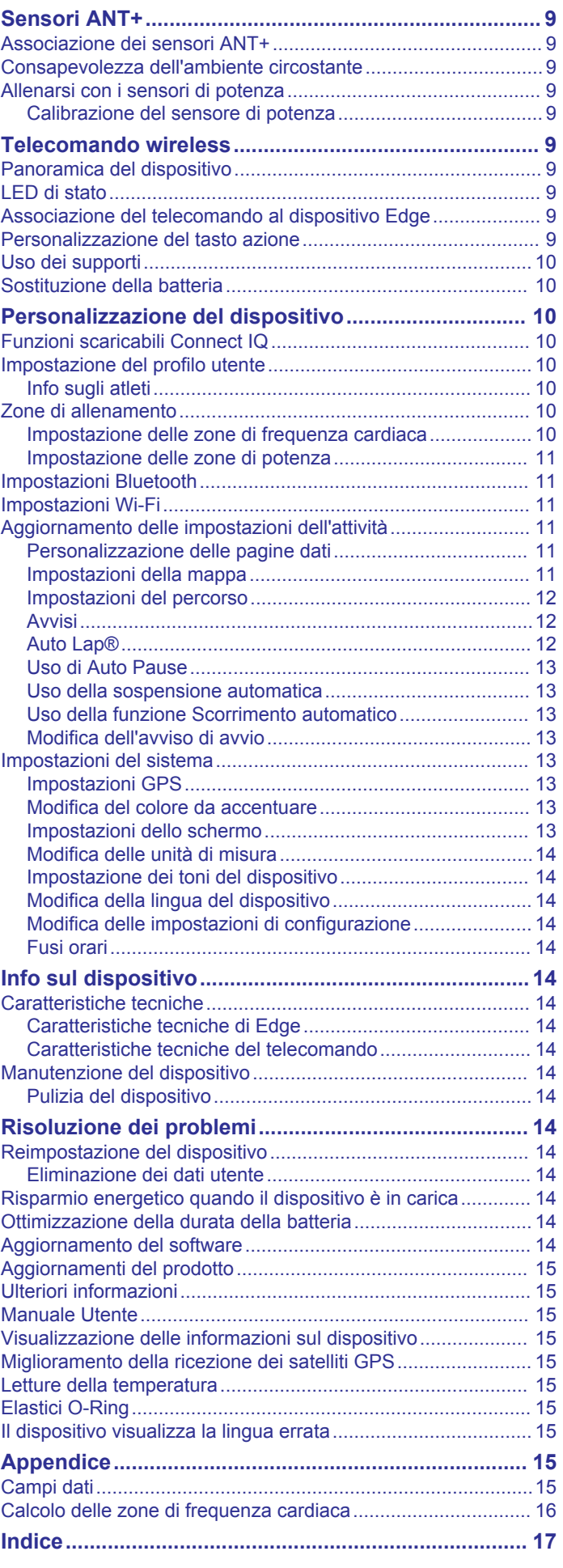

## **Introduzione**

### **AVVERTENZA**

<span id="page-4-0"></span>Per avvisi sul prodotto e altre informazioni importanti, vedere la guida *Informazioni importanti sulla sicurezza e sul prodotto*  inclusa nella confezione.

Consultare sempre il proprio medico prima di iniziare o modificare un programma di allenamento.

### **Operazioni preliminari**

Al primo utilizzo del dispositivo, è necessario effettuare queste operazioni per configurarlo e familiarizzare con le funzioni base.

- **1** Caricare il dispositivo (*Caricamento del dispositivo*, pagina 1).
- **2** Installare i dispositivo utilizzando la staffa standard (*Installazione della staffa standard*, pagina 1) o la staffa frontale (*Installazione della staffa frontale*, pagina 1).
- **3** Accendere il dispositivo (*[Accensione del dispositivo](#page-5-0)*, [pagina 2\)](#page-5-0).
- **4** Acquisire i satelliti (*[Acquisizione del segnale satellitare](#page-6-0)*, [pagina 3\)](#page-6-0).
- **5** Iniziare una corsa (*[Inizio di una corsa](#page-5-0)*, pagina 2).
- **6** Caricare la corsa su Garmin Connect™ (*[Invio della corsa a](#page-10-0)  [Garmin Connect](#page-10-0)*, pagina 7).

### **Caricamento del dispositivo**

#### *AVVISO*

Per evitare la corrosione, asciugare accuratamente la porta USB, il cappuccio protettivo e l'area circostante prima di caricare l'unità o collegarla a un computer.

Il dispositivo è alimentato da una batteria incorporata agli ioni di litio ricaricabile utilizzando una presa a muro standard (con apposito adattatore) o una porta USB di un computer.

**NOTA:** il dispositivo si ricarica solo nell'intervallo di temperature approvato (*[Caratteristiche tecniche di Edge](#page-17-0)*, pagina 14).

**1** Sollevare il cappuccio protettivo ① dalla porta USB 2.

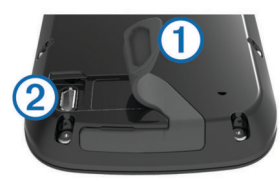

- **2** Inserire il connettore più piccolo del cavo USB nella porta USB del dispositivo.
- **3** Inserire l'estremità grande del cavo USB nell'adattatore CA o in una porta USB del computer.
- **4** Inserire l'adattatore CA in una presa a muro standard. Una volta collegato il dispositivo a una fonte di alimentazione, il dispositivo si accende.
- **5** Caricare completamente il dispositivo.

### **Informazioni sulla batteria**

### **AVVERTENZA**

Questo dispositivo è dotato di una batteria agli ioni di litio. Per avvisi sul prodotto e altre informazioni importanti, vedere la guida *Informazioni importanti sulla sicurezza e sul prodotto*  inclusa nella confezione.

## **Installazione della staffa frontale**

**1** Per il montaggio del dispositivo Edge, scegliere una posizione stabile, che non ostacoli i movimenti sulla bicicletta.

**2** Utilizzare la chiave a brugola per rimuovere la vite  $\Omega$  dal connettore per manubrio 2.

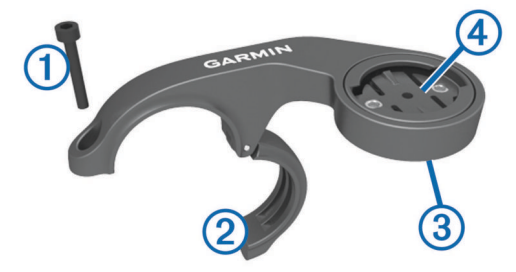

- **3** Per cambiare l'orientamento della staffa, rimuovere le due viti dal lato posteriore del supporto  $\circled{3}$ , ruotare il connettore  $\circled{4}$  e riposizionare le viti.
- **4** Posizionare il cuscinetto in gomma intorno al manubrio:
	- Se il diametro del manubrio è di 25,4 mm, utilizzare la guarnizione in gomma più spessa.
	- Se il diametro del manubrio è di 31,8 mm, utilizzare la guarnizione in gomma più sottile.
- **5** Posizionare il connettore per manubrio intorno allo spessore in gomma.
- **6** Riposizionare e serrare la vite.

**NOTA:** Garmin® consiglia una specifica per la coppia di 0,8 N-m (7 lbf-poll.). Verificare periodicamente che la vite sia salda.

**7** Allineare le linguette sul retro del dispositivo Edge alle scanalature della staffa per manubrio (5).

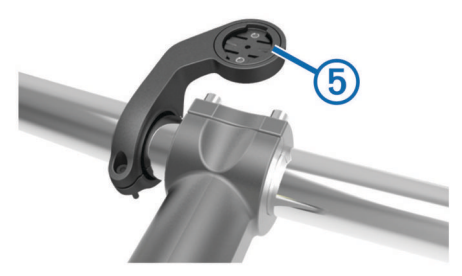

**8** Premere leggermente e ruotare il dispositivo Edge in senso orario finché non scatta in posizione.

### **Installazione della staffa standard**

Per una ricezione ottimale del segnale GPS, posizionare il supporto per bicicletta in modo che la parte anteriore del dispositivo sia orientata verso l'alto. È possibile installare la staffa per manubrio sull'attacco del manubrio o sul manubrio stesso.

- **1** Scegliere una posizione stabile, che non ostacoli i movimenti sulla bicicletta.
- **2** Posizionare il disco in gomma  $\overline{0}$  sul retro della staffa per manubrio.

Le linguette in gomma vengono allineate al retro della staffa per manubrio affinché quest'ultima rimanga in posizione.

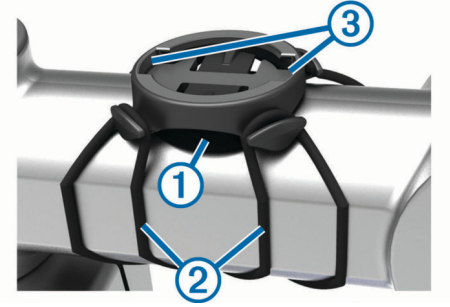

**3** Posizionare la staffa per manubrio sull'attacco del manubrio.

- <span id="page-5-0"></span>**4** Fissare saldamente la staffa per manubrio mediante le due fasce  $(2)$ .
- **5** Allineare le linguette sul retro del dispositivo alle scanalature della staffa per manubrio 3.
- **6** Premere leggermente e ruotare il dispositivo in senso orario finché non scatta in posizione.

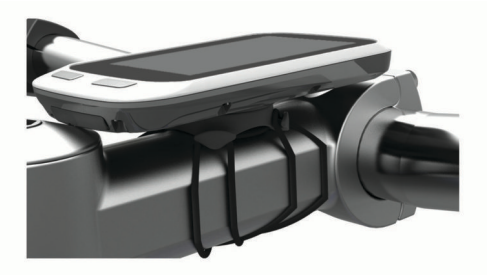

### **Rilascio dell'unità Edge**

- **1** Ruotare l'unità Edge in senso orario per sbloccare il dispositivo.
- **2** Estrarre l'unità Edge dalla staffa sollevandola.

### **Accensione del dispositivo**

Alla prima accensione del dispositivo, viene chiesto di configurare le impostazioni del sistema e del profilo utente.

- 1 Tenere premuto  $\circlearrowleft$ .
- **2** Seguire le istruzioni visualizzate sullo schermo.

### **Tasti**

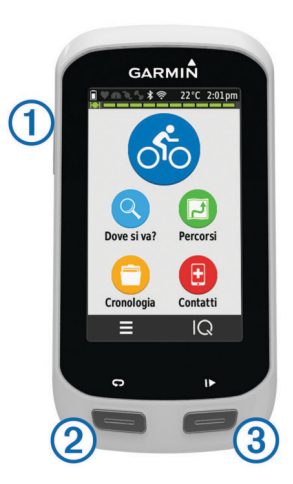

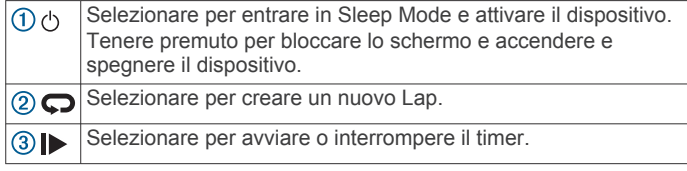

### *Panoramica della schermata principale*

La schermata principale consente di accedere rapidamente a tutte le funzioni del dispositivo Edge.

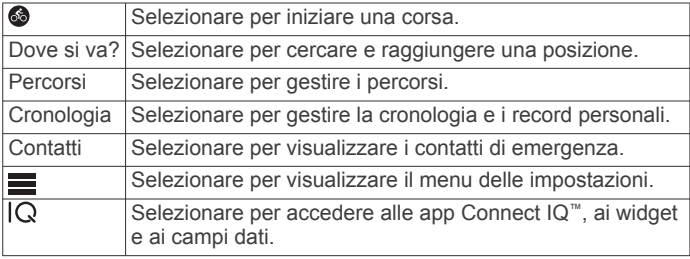

#### *Uso del touchscreen*

- Quando il timer è in funzione, toccare lo schermo per visualizzare la sovraimpressione del timer. La sovraimpressione del timer consente di tornare alla schermata principale durante una corsa.
- Selezionare  $\sqrt{\ }$  per salvare le modifiche e chiudere la pagina.
- Selezionare X per chiudere la pagina e tornare alla pagina precedente.
- Selezionare  $\rightarrow$  per tornare alla pagina precedente.
- Selezionare  $\bigoplus$  per tornare alla schermata principale.
- Selezionare  $\spadesuit$  e  $\smash\blacklozenge$  per scorrere.
- Selezionare @ per cercare vicino a una posizione.
- Selezionare  $\mathbb{H}$  per eseguire la ricerca in base al nome.
- Selezionare **n**er eliminare un elemento.

#### *Schermata delle connessioni*

La schermata delle connessioni visualizza lo stato del GPS, dei sensori ANT+® e delle connessioni wireless.

Nella schermata principale, scorrere verso il basso dalla parte superiore dello schermo.

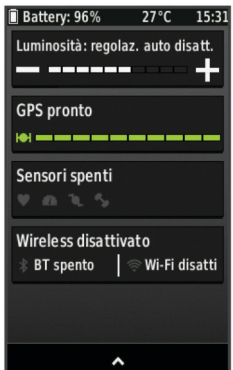

Viene visualizzata la schermata delle connessioni. Un'icona lampeggiante indica che il dispositivo sta effettuando una ricerca. Per modificare le impostazioni, selezionare un'icona.

#### *Uso della retroilluminazione*

Per attivare la retroilluminazione, è possibile selezionare un punto dello schermo in qualsiasi momento.

- **1** Nella schermata principale, selezionare la barra di stato nella parte superiore dello schermo.
- **2** Selezionare **Luminosità** per regolare l'intensità e la durata della retroilluminazione:
	- Per regolare manualmente la luminosità, selezionare  $=$  e .
	- Per consentire al dispositivo di regolare automaticamente la luminosità in base alla luce ambientale, selezionare **Luminosità automatica**.
	- Per regolare il timeout, selezionare **Timeout retroillumin.**  e selezionare un'opzione.

### **Navigazione**

### **Inizio di una corsa**

- 1 Nella schermata principale, selezionare ...
- **2** Attendere che il rilevamento dei satelliti sia completato.
- **3** Selezionare **p** per avviare il timer.

<span id="page-6-0"></span>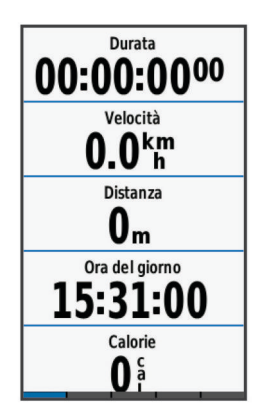

**NOTA:** la cronologia viene registrata solo mentre il timer è in esecuzione.

**4** Scorrere il dito sullo schermo per accedere ad altre pagine dati.

È possibile scorrere verso il basso dalla parte superiore delle pagine dati per visualizzare la pagina delle connessioni.

- **5** Se necessario, toccare lo schermo per visualizzare la sovraimpressione del timer.
- **6** Selezionare **p**er interrompere il timer.
- **7** Selezionare **Fine corsa** > **Salva corsa**.

#### **Acquisizione del segnale satellitare**

Il dispositivo potrebbe aver bisogno di una visuale completamente libera del cielo per acquisire il segnale satellitare. La data e l'ora vengono impostate automaticamente in base alla posizione GPS.

**1** Recarsi in un'area all'aperto.

La parte anteriore del dispositivo deve essere rivolta verso il cielo.

**2** Attendere che il rilevamento dei satelliti sia completato. L'acquisizione dei segnali satellitari potrebbe richiedere 30-60 secondi.

### **Percorsi**

È possibile inviare un percorso dall'account Garmin Connect al dispositivo. Dopo averlo salvato nel dispositivo, è possibile seguirlo. Tuttavia, è anche possibile creare e salvare un percorso personalizzato direttamente sul dispositivo.

È possibile seguire un percorso salvato semplicemente perché è un buon percorso. Ad esempio, è possibile salvare e seguire un percorso ciclabile per raggiungere il proprio posto di lavoro.

#### **Seguire un percorso dal Web**

Prima di poter scaricare un percorso da Garmin Connect, è necessario disporre di un account Garmin Connect (*[Garmin](#page-10-0)  Connect*[, pagina 7](#page-10-0)).

- **1** Collegare il dispositivo al computer usando il cavo USB.
- **2** Visitare il sito Web [www.garminconnect.com](http://www.garminconnect.com).
- **3** Creare un nuovo percorso oppure selezionarne uno esistente.
- **4** Selezionare **Invia al dispositivo**.
- **5** Scollegare il dispositivo e accenderlo.
- **6** Selezionare **Percorsi** > **Percorsi salvati**.
- **7** Selezionare il percorso.
- **8** Selezionare **Vai**.

### **Creazione e utilizzo di un percorso**

- **1** Selezionare **Percorsi** > **Creazione percorsi** > **Agg. prima posizione**.
- **2** Selezionare un'opzione:

• Per selezionare la posizione corrente sulla mappa, selezionare **Posizione corrente**.

**NOTA:** se il dispositivo non è in grado di acquisire segnali satellitari per determinare la posizione corrente, viene richiesto di utilizzare l'ultima posizione nota o di selezionare la posizione sulla mappa.

- Per selezionare una posizione salvata, selezionare **Salvate** > **Posizioni**, quindi selezionare una posizione.
- Per selezionare una posizione cercata di recente, selezionare **Ultime cercate**, quindi selezionare una posizione.
- Per selezionare una posizione sulla mappa, selezionare **Usa mappa**, quindi selezionare una posizione.
- Per cercare e selezionare un punto di interesse, selezionare **Categorie POI**, selezionare una categoria, quindi selezionare un punto di interesse nelle vicinanze.
- Per selezionare una città, selezionare **Città**, quindi selezionare una città nelle vicinanze.
- Per selezionare un indirizzo, selezionare **Indirizzi** e seguire le istruzioni visualizzate.
- Per selezionare un incrocio, selezionare **Incroci** e seguire le istruzioni visualizzate.
- Per utilizzare le coordinate conosciute di una posizione, selezionare **Coordinate**, quindi immettere le coordinate.
- **3** Selezionare **Usa**.
- **4** Selezionare **Agg. posizione succ.**.
- **5** Ripetere le fasi da 2 a 4 finché non sono state selezionate tutte le posizioni per il percorso.
- **6** Selezionare **Mappa**.

Il dispositivo calcola il percorso, quindi viene visualizzata una mappa del percorso.

**SUGGERIMENTO:** è possibile selezionare **▲** per visualizzare un grafico elevazione del percorso.

- **7** Selezionare **Vai**.
- **8** Attenersi alle istruzioni riportate sullo schermo per raggiungere la destinazione.

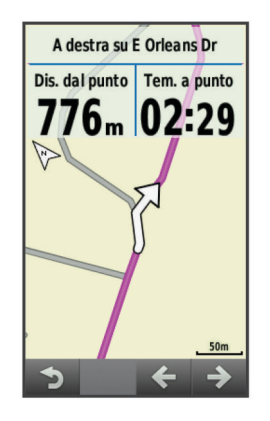

#### *Calcolo di un percorso collegato all'inizio*

Prima di poter calcolare un percorso collegato all'inizio, creare un percorso con una sola posizione.

Selezionare **Percorsi** > **Creazione percorsi** > > **Collega a inizio**.

Il dispositivo calcola un percorso che torna alla posizione di partenza e viene visualizzata una mappa del percorso.

#### *Calcolo di un percorso andata e ritorno*

Prima di poter calcolare un percorso di andata e ritorno, creare un percorso con due o più posizioni.

Selezionare **Percorsi** > **Creazione percorsi** > > **Andata e ritorno**.

<span id="page-7-0"></span>Il dispositivo calcola un percorso di andata e ritorno da una posizione e viene visualizzata una mappa del percorso.

#### *Invertire la direzione del percorso*

Prima di poter invertire la direzione di un percorso, creare e calcolare un percorso con almeno una posizione.

#### Selezionare **Percorsi** > **Creazione percorsi** > > **Inverti direzione**.

Il dispositivo inverte la direzione di navigazione e viene visualizzata una mappa del percorso.

#### *Salvataggio di un percorso da Creazione percorsi*

- **1** Selezionare **Percorsi** > **Creazione percorsi** > > **Salva**  come percorso >  $\checkmark$ .
- **2** Immettere un nome per il percorso, quindi selezionare  $\sqrt{\cdot}$ .
- 3 Selezionare J.

Il percorso viene visualizzato nell'elenco.

#### *Eliminazione di tutte le posizioni da un percorso*

Selezionare **Percorsi** > **Creazione percorsi** > > **Elimina**   $>$  $\mathcal{J}$ .

#### *Impostazioni per la creazione di percorsi*

Selezionare **Percorsi** > **Creazione percorsi** > **Impostazioni**.

- **Modalità di calcolo**: consente di impostare il mezzo di trasporto per ottimizzare il percorso.
- **Metodo di calcolo**: consente di impostare il metodo utilizzato per calcolare il percorso.
- **Tieni su strada**: consente di bloccare l'icona della posizione, che rappresenta la propria posizione sulla mappa, sulla strada più vicina.
- **Imposta punti da evitare**: consente di impostare i tipi di strada da evitare durante la navigazione.

#### **Creazione e utilizzo di un percorso Round-Trip**

Il dispositivo consente di creare un percorso round-trip in base a una distanza specificata, a una posizione di partenza e a una direzione di navigazione.

- **1** Selezionare **Percorsi** > **Percorso Round-Trip**.
- **2** Selezionare **Distanza**, quindi immettere la distanza totale del percorso.
- **3** Selezionare **Posizione di partenza**.
- **4** Selezionare un'opzione:
	- Per selezionare la posizione corrente sulla mappa, selezionare **Posizione corrente**.

**NOTA:** se il dispositivo non è in grado di acquisire segnali satellitari per determinare la posizione corrente, viene richiesto di utilizzare l'ultima posizione nota o di selezionare la posizione sulla mappa.

- Per selezionare una posizione sulla mappa, selezionare **Usa mappa**, quindi selezionare una posizione.
- Per selezionare una posizione salvata, selezionare **Posizioni salvate**, quindi selezionare una posizione.
- Per cercare e selezionare un punto di interesse, selezionare **Strumenti di ricerca** > **Categorie POI**, selezionare una categoria, quindi selezionare un punto di interesse nelle vicinanze.
- Per selezionare una città, selezionare **Strumenti di ricerca** > **Città**, quindi selezionare una città nelle vicinanze.
- Per selezionare un indirizzo, selezionare **Strumenti di ricerca** > **Indirizzi** e seguire le istruzioni visualizzate.
- Per selezionare un incrocio, selezionare **Strumenti di ricerca** > **Incroci** e seguire le istruzioni visualizzate.
- Per utilizzare le coordinate conosciute di una posizione, selezionare **Strumenti di ricerca** > **Coordinate**, quindi immettere le coordinate.
- **5** Selezionare **Direzione inizio**, quindi selezionare una direzione.
- **6** Selezionare **Cerca**. **SUGGERIMENTO:** è possibile selezionare  $\heartsuit$  per cercare ancora.
- **7** Selezionare un percorso per visualizzarlo sulla mappa. **SUGGERIMENTO:** è possibile selezionare **く** e > per visualizzare altri percorsi.
- **8** Selezionare **Vai**.

#### **Creazione di un percorso da una corsa recente**

È possibile creare un nuovo percorso da una corsa salvata in precedenza.

- **1** Selezionare **Percorsi** > **Corse recenti**.
- **2** Selezionare una corsa.
- **3** Selezionare > **Salva corsa come percorso**.
- **4** Immettere un nome per il percorso, quindi selezionare  $\sqrt{\cdot}$ .

#### *Uso di un percorso salvato*

- **1** Selezionare **Percorsi** > **Percorsi salvati**.
- **2** Selezionare un percorso.
- **3** Selezionare **Vai**.

#### **Navigazione indietro all'inizio**

In qualsiasi punto della corsa, è possibile tornare al punto di partenza.

- **1** Toccare lo schermo per visualizzare la sovraimpressione del timer.
- **2** Selezionare > **Dove si va?** > **Torna all'inizio**.
- **3** Selezionare **Lungo stesso percorso** o **Percorso più diretto**.
- **4** Selezionare **Vai**.

Il dispositivo riporta al punto iniziale del percorso.

#### **Interruzione di un percorso**

- **1** Scorrere fino alla mappa.
- **2** Selezionare  $\overline{\mathbf{x}}$  >  $\overline{\mathbf{v}}$ .

#### **Visualizzazione di un percorso sulla mappa**

Per ciascun percorso salvato sul dispositivo, è possibile personalizzare quando e come viene visualizzato sulla mappa. Ad esempio, è possibile impostare il percorso del tragitto giornaliero in modo che venga visualizzato sulla mappa sempre in giallo. È possibile visualizzare in verde un percorso alternativo. In questo modo è possibile visualizzare il percorso durante la corsa, senza seguire o navigare verso un percorso specifico.

- **1** Selezionare **Percorsi** > **Percorsi salvati**.
- **2** Selezionare un percorso.
- **3** Selezionare **Impostazioni**.
- **4** Selezionare **Visualizza sempre** per visualizzare sempre il percorso sulla mappa.
- **5** Selezionare **Colore**, quindi selezionare un colore.
- **6** Selezionare **Punti percorso** per includere punti del percorso sulla mappa.

Tale colore viene visualizzato sulla mappa al successivo allenamento in prossimità del percorso.

### **Visualizzazione dei dettagli del percorso**

- **1** Selezionare **Percorsi** > **Percorsi salvati**.
- **2** Selezionare un percorso.
- **3** Selezionare un'opzione:
	- Selezionare **Riepilogo** per visualizzare i dettagli relativi al percorso.
- <span id="page-8-0"></span>• Selezionare **Mappa** per visualizzare il percorso sulla mappa.
- Selezionare **Quota** per visualizzare un grafico di elevazione del percorso.
- Selezionare **Lap** per selezionare un Lap e visualizzare ulteriori informazioni su ciascun Lap.

### **Opzioni percorso**

#### Selezionare **Percorsi** > **Percorsi salvati** > .

**Indicazione svolte**: attiva o disattiva le indicazioni delle svolte.

**Allarmi fuori percorso**: consente di ricevere un avviso quando ci si allontana dal percorso.

**Cerca**: consente di cercare i percorsi salvati in base al nome.

**Elimina**: consente di eliminare tutti o alcuni percorsi salvati dal dispositivo.

### **Eliminazione di un percorso**

- **1** Selezionare **Percorsi** > **Percorsi salvati**.
- **2** Selezionare un percorso.
- **3** Selezionare  $\vec{m} > \checkmark$ .

### **Posizioni**

L'unità consente di registrare e salvare più posizioni.

#### **Salvataggio di una posizione**

È possibile memorizzare la posizione corrente, ad esempio quella associata alla propria abitazione o al parcheggio.

**1** Nella schermata principale, selezionare la barra di stato o scorrere verso il basso nella parte superiore della pagina.

Viene visualizzata la pagina delle connessioni.

**2** Selezionare **GPS** > **Salva posizione** > √.

### **Salvataggio di una posizione dalla mappa**

- **1** Selezionare **Dove si va?** > **Consulta Mappa** > .
- **2** Scorrere la mappa per individuare una posizione.
- **3** Selezionare la posizione.
- **4** Selezionare le informazioni sulla posizione nella parte superiore della mappa.
- **5** Selezionare  $\blacktriangleright$  >  $\blacktriangleright$

### **Navigazione verso una posizione salvata**

- **1** Selezionare **Dove si va?** > **Posizioni salvate**.
- **2** Selezionare una posizione.
- **3** Se necessario, selezionare  $\overline{m}$  per immettere le informazioni di ricerca.
- **4** Selezionare **Vai**.

### **Navigazione verso una posizione recente**

- **1** Nella schermata principale, selezionare **Dove si va?** > **Ultime cercate**.
- **2** Selezionare una posizione.
- **3** Selezionare **Vai**.

### **Impostazione della posizione di ricerca**

Per impostazione predefinita, il dispositivo cerca punti di interesse e altre posizioni vicino alla posizione corrente. È possibile impostare il dispositivo affinché esegua la ricerca vicino a una posizione differente.

- **1** Selezionare Dove si va? > Cerca >  $\circ$
- **2** Selezionare un'area di ricerca.
- **3** Se necessario, selezionare una posizione.
- **4** Se necessario, selezionare **Usa**.

### *Navigazione verso un punto di interesse*

È possibile cercare tipi specifici di posizioni.

- **1** Nella schermata principale, selezionare **Dove si va?** > **Cerca**  > **Categorie POI**.
- **2** Selezionare una categoria.
- **3** Selezionare un punto di interesse.
- **4** Selezionare **Vai**.

#### *Navigare verso una città, indirizzo o incrocio*

- **1** Selezionare **Dove si va?** > **Cerca**.
- **2** Selezionare un'opzione:
	- Selezionare **Città**, quindi selezionare una città nelle vicinanze.
	- Selezionare **Indirizzi** e seguire le istruzioni visualizzate.
	- Selezionare **Incroci** e seguire le istruzioni visualizzate.
- **3** Selezionare **Vai**.

#### **Navigazione verso coordinate note**

- **1** Nella schermata principale, selezionare **Dove si va?** > **Cerca**  > **Coordinate**.
- **2** Immettere le coordinate, quindi selezionare  $\checkmark$ .
- **3** Attenersi alle istruzioni riportate sullo schermo per raggiungere la destinazione.

### **Proiezione di una posizione**

È possibile creare una nuova posizione proiettando in una nuova posizione la distanza e la direzione da un punto contrassegnato.

- **1** Selezionare **Dove si va?** > **Posizioni salvate**.
- **2** Selezionare una posizione.
- **3** Selezionare le informazioni sulla posizione nella parte superiore della mappa.
- **4** Selezionare > **Proietta posizione**.
- **5** Immettere la direzione e la distanza della posizione proiettata.
- **6** Selezionare J.

### **Modifica delle posizioni**

- **1** Selezionare **Dove si va?** > **Posizioni salvate**.
- **2** Selezionare una posizione.
- **3** Selezionare la barra delle informazioni nella parte superiore della schermata.
- 4 Selezionare  $\lambda$
- **5** Selezionare un elemento.

Ad esempio, selezionare **Modifica quota** per immettere una quota nota relativa alla posizione.

**Inserire la nuova informazione e selezionare ✔.** 

### **Eliminazione di una posizione**

- **1** Selezionare **Dove si va?** > **Posizioni salvate**.
- **2** Selezionare una posizione.
- **3** Selezionare le informazioni sulla posizione nella parte superiore della schermata.
- **4** Selezionare  $\lambda$  > Elimina posizione >  $\lambda$ .

### **Rilevamento Incidente**

### **ATTENZIONE**

Rilevamento Incidente è una funzione supplementare progettata principalmente per l'utilizzo in strada. Rilevamento Incidente non deve essere utilizzata come metodo principale per ricevere assistenza di emergenza. L'app Garmin Connect Mobile non contatta i servizi di emergenza a nome dell'utente.

Quando viene rilevato un incidente dal dispositivo Edge con GPS attivato, l'app Garmin Connect Mobile può inviare un SMS <span id="page-9-0"></span>automatico e un'e-mail con il nome e la posizione GPS ai contatti di emergenza.

Viene visualizzato un messaggio sul dispositivo e lo smartphone associato che indica i contatti invierà un messaggio dopo 30 secondi. Se non è richiesta assistenza, è possibile annullare il messaggio di emergenza automatico.

Prima di poter attivare il rilevamento incidente sul dispositivo, configurare le informazioni dei contatti di emergenza nell'app Garmin Connect Mobile. Lo smartphone associato deve essere dotato di un piano dati e trovarsi nel raggio di copertura dei dati. I contatti di emergenza devono poter ricevere gli SMS (tariffe SMS standard applicabili).

### **Configurazione della funzione Rilevamento Incidente**

- **1** Visitare il sito Web [www.garmin.com/intosports/apps](http://www.garmin.com/intosports/apps) e scaricare l'app Garmin Connect sullo smartphone.
- **2** Associare lo smartphone al dispositivo (*[Associazione dello](#page-10-0) [smartphone](#page-10-0)*, pagina 7).
- **3** Configurare le informaizoni dei contatti di emergenza e del ciclista nell'app Garmin Connect Mobile (*Configurazione delle informazioni del ciclista e dei contatti di emergenza*, pagina 6).
- **4** Attivare la funzione Rilevamento Incidente sul dispositivo (*Attivazione e disattivazione della funzione di rilevamento incidente*, pagina 6).
- **5** Attivare il GPS sul dispositivo (*[Impostazioni GPS](#page-16-0)*, [pagina 13\)](#page-16-0).

### **Configurazione delle informazioni del ciclista e dei contatti di emergenza**

- **1** Aprire l'app Garmin Connect Mobile sullo smartphone.
- **2** Dalle impostazioni dell'app, selezionare **Rilevamento Incidente**.
- **3** Immettere le informazioni del ciclista e dei contatti di emergenza.

I contatti selezionati ricevono un messaggio che li identifica come contatti di emergenza in caso di rilevamento di un incidente.

### **Attivazione e disattivazione della funzione di rilevamento incidente**

Selezionare > **Sistema** > **Rilevamento Incidente**.

### **Visualizzazione dei contatti di emergenza**

Prima di poter visualizzare i contatti di emergenza sul dispositivo, configurare le informazioni del ciclista e dei contatti di emergenza nell'app Garmin Connect Mobile.

#### Selezionare **Contatti**.

Vengono visualizzati i nomi e i numeri di telefono dei contatti di emergenza.

### **Annullamento di un messaggio automatico**

Quando il dispositivo rileva un incidente, è possibile annullare il messaggio di emergenza automatico sul dispositivo o sullo smartphone associato prima che venga inviato ai contatti di emergenza.

Selezionare **Annulla** > ✔ prima del termine del conto alla rovescia di 30 secondi.

### **Invio di un aggiornamento di stato dopo un incidente**

Prima di poter inviare un aggiornamento di stato ai contatti di emergenza, il dispositivo deve rilevare un incidente e inviare

una messaggio di emergenza automatico ai contatti di emergenza.

È possibile inviare un aggiornamento di stato ai contatti di emergenza informandoli che non si ha bisogno di assistenza.

- **1** Scorrere verso il basso dalla parte superiore dello schermo per visualizzare la pagina delle connessioni.
- **2** Selezionare **Incidente rilevato** > **Invia Sto Bene**.

Un messaggio viene inviato a tutti i contatti di emergenza.

## **Cronologia**

La cronologia include il tempo, la distanza, le calorie, la velocità, i dati sui giri, la quota e le informazioni sul sensore ANT+ opzionale.

**NOTA:** la cronologia non viene registrata quando il timer non è attivo o è in pausa.

Quando la memoria del dispositivo è piena, viene visualizzato un messaggio. Il dispositivo non elimina o sovrascrive automaticamente la cronologia. Caricare periodicamente la cronologia sul dispositivo Garmin Connect, per tenere traccia di tutti i dati relativi alle corse.

### **Visualizzazione della corsa**

- **1** Nella pagina principale, selezionare **Cronologia** > **Corse**.
- **2** Selezionare un'opzione.

### **Uso del calendario**

Il calendario sul dispositivo visualizza una cronologia delle corse salvate. Quando si seleziona un giorno nel calendario, è possibile visualizzare un riepilogo di ciascuna corsa completata.

- **1** Selezionare **Cronologia** > **Calendario**.
- **2** Selezionare una data per visualizzare le corse salvate.
- **3** Selezionare > per visualizzare ulteriori dettagli.

### **Eliminazione corse**

- **1** Selezionare **Cronologia** > **Corse**.
- 2 Selezionare **n**.
- **3** Selezionare **Elimina tutto** o **Elimina più elementi**.

### **Record personali**

Al termine di una corsa, il dispositivo visualizza eventuali record stabiliti. I record personali includono i tempi migliori basati su una distanza standard, sulla corsa più lunga e sull'ascesa massima raggiunta durante una corsa.

### **Eliminazione di un record personale**

- **1** Nella schermata principale, selezionare **Cronologia** > **Record personali**.
- **2** Selezionare un record personale.
- **3** Selezionare  $\vec{R}$  >  $\checkmark$ .

### **Ripristino di un record personale**

È possibile impostare nuovamente ciascun record personale su un record precedentemente registrato.

**NOTA:** in questo modo, non vengono eliminate le attività salvate.

- **1** Selezionare **Cronologia** > **Record personali**.
- **2** Selezionare un record da ripristinare.
- **3** Selezionare **Record precedente** >  $\checkmark$ .

### **Visualizzazione dei totali dei dati**

È possibile visualizzare i dati totali salvati su Edge, compresi il numero di corse, il tempo, la distanza e le calorie.

Nella pagina principale, selezionare **Cronologia** > **Totali**.

### <span id="page-10-0"></span>**Eliminazione dei totali dei dati**

- **1** Selezionare **Cronologia** > **Totali**.
- 2 Selezionare  $\vec{R}$  >  $\checkmark$ .

**NOTA:** in questo modo, non vengono eliminate le attività salvate.

### **Invio della corsa a Garmin Connect**

#### *AVVISO*

Per evitare la corrosione, asciugare accuratamente la porta USB, il cappuccio protettivo e l'area circostante prima di caricare l'unità o collegarla a un computer.

**1** Sollevare il cappuccio protettivo ① dalla porta USB 2.

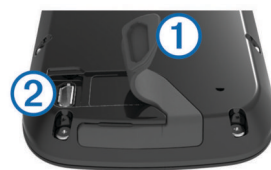

- **2** Inserire il connettore più piccolo del cavo USB nella porta USB del dispositivo.
- **3** Collegare l'estremità più grande del cavo USB alla porta USB del computer.
- **4** Visitare il sito Web [www.garminconnect.com/start](http://www.garminconnect.com/start).
- **5** Seguire le istruzioni visualizzate sullo schermo.

### **Garmin Connect**

È possibile connettersi con gli amici su Garmin Connect. Garmin Connect fornisce gli strumenti per tracciare, analizzare, condividere e incoraggiarsi l'un l'altro. Registrazione degli eventi di uno stile di vita attivo, che include corsa, camminata, corsa in bici, nuoto, escursioni, triathlon e molto altro. Per creare gratuitamente un account, accedere all'indirizzo [www.garminconnect.com/start.](http://www.garminconnect.com/start)

- **Memorizzazione delle attività**: dopo aver completato e salvato un'attività utilizzando il dispositivo, è possibile caricarla su Garmin Connect e conservarla per tutto il tempo che si desidera.
- **Analisi dei dati**: è possibile visualizzare informazioni più dettagliate sull'attività, come durata, distanza, quota, frequenza cardiaca, calorie bruciate, cadenza, una visione dall'alto della mappa, grafici su passo e velocità e report personalizzabili.

**NOTA:** alcuni dati richiedono un accessorio opzionale, ad esempio una fascia cardio.

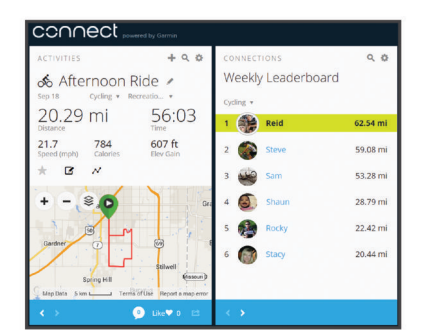

**Condivisione delle attività**: è possibile connettersi con gli amici per seguire reciprocamente le attività o pubblicare collegamenti alle proprie attività sui social network preferiti.

### **Funzioni di connettività Bluetooth®**

Il dispositivo Edge è dotato di funzioni di connettività Bluetooth per lo smartphone o il dispositivo fitness compatibile. Alcune funzioni richiedono di installare Garmin Connect per dispositivi

mobili sullo smartphone. Per ulteriori informazioni, visitare il sito Web [www.garmin.com/intosports/apps](http://www.garmin.com/intosports/apps).

**NOTA:** il dispositivo deve essere collegato allo smartphone Bluetooth per usufruire di alcune funzioni.

- **LiveTrack**: consente agli amici e ai familiari di seguire le proprie corse o gli allenamenti in tempo reale. È possibile invitare gli amici tramite i social media e consentire loro di visualizzare i dati in tempo reale su una pagina di rilevamento Garmin Connect.
- **GroupTrack**: consente di monitorare gli atleti del gruppo mediante LiveTrack direttamente sullo schermo e in tempo reale.
- **Caricamenti delle attività su Garmin Connect**: consente di inviare automaticamente l'attività a Garmin Connect non appena si finisce di registrarla.
- **Trasferimenti da dispositivo a dispositivo**: consente di trasferire file in modalità wireless su un altro dispositivo Edge compatibile.
- **Interazioni con i social media**: consente di pubblicare un aggiornamento sul sito Web del proprio social media preferito quando si carica un'attività su Garmin Connect.
- **Aggiornamenti meteo**: consente di ricevere sul dispositivo le informazioni e gli avvisi sulle condizioni meteorologiche in tempo reale.
- **Notifiche**: consente di visualizzare le notifiche e i messaggi del telefono sul dispositivo.
- **Rilevamento Incidente**: consente all'app Garmin Connect Mobile di inviare un messaggio ai contatti di emergenza quando il dispositivo Edge rileva un incidente.

#### *Associazione dello smartphone*

- **1** Visitare il sito Web [www.garmin.com/intosports/apps](http://www.garmin.com/intosports/apps) e scaricare l'app Garmin Connect sullo smartphone.
- **2** Mantenere lo smartphone a una distanza massima di 10 m (33 piedi) dal dispositivo.
- **3** Nel dispositivo, selezionare  $\equiv$  > **Bluetooth** > Attiva > **Associa smartphone** e segui le istruzioni visualizzate.
- **4** Nello smartphone, aprire l'app Garmin Connect Mobile e seguire le istruzioni visualizzate per connettere un dispositivo.

Le istruzioni vengono fornite durante la configurazione iniziale o sono disponibili nella guida dell'applicazione Garmin Connect per smartphone.

**5** Nel dispositivo iOS® , selezionare **Associa BluetoothSmart** e segui le istruzioni visualizzate per attivare le notifiche del telefono su un dispositivo iOS compatibile (opzionale).

**NOTA:** le notifiche del telefono richiedono uno smartphone compatibile dotato della tecnologia wireless Bluetooth Smart. Per informazioni sulla compatibilità, visitare il sito Web [www.garmin.com/ble](http://www.garmin.com/ble)

### **Funzioni di connettività Wi**‑**Fi®**

Il dispositivo Edge Explore 1000 è dotato di funzioni di connettività Wi‑Fi. L'applicazione Garmin Connect Mobile non è richiesta per l'utilizzo della connettività Wi‑Fi.

**NOTA:** il dispositivo deve essere collegato a una rete wireless per usufruire di queste funzioni.

- **Caricamenti delle attività su Garmin Connect**: consente di inviare automaticamente la propria attività a Garmin Connect non appena si finisce di registrarla.
- **Percorsi, allenamenti e piani di allenamento**: le attività e i piani di allenamento precedentemente selezionati da Garmin Connect vengono inviati in modalità wireless al dispositivo.
- **Aggiornamenti software**: il dispositivo scarica in modalità wireless l'aggiornamento software più recente. La volta successiva che il dispositivo viene acceso, attenersi alle

<span id="page-11-0"></span>istruzioni visualizzate sullo schermo per aggiornare il software.

#### *Configurazione della connettività Wi*‑*Fi*

- **1** Visitare il sito Web [www.garminconnect.com/start](http://www.garminconnect.com/start) e scaricare l'applicazione Garmin Express™.
- **2** Attenersi alle istruzioni visualizzate per con configurare la connettività Wi‑Fi con Garmin Express.

#### *Collegamento a una rete wireless*

- 1 Selezionare **E** > Wi-Fi.
- **2** Se necessario, selezionare **Wi-Fi** per attivare la tecnologia wireless.
- **3** Selezionare **Aggiungi rete** per cercare reti disponibili.
- **4** Selezionare una rete wireless.
- **5** Se necessario, selezionare **+** per immettere l'SSID e la password.

Il dispositivo memorizza le informazioni di rete e si collega automaticamente quando si torna in questo luogo.

### **Trasferimento di file a un altro dispositivo Edge**

È possibile trasferire i file in modalità wireless da un dispositivo Edge compatibile all'altro utilizzando la tecnologia Bluetooth.

- **1** Accendere entrambi i dispositivi Edge e posizionarli a una distanza di massimo 3 m l'uno dall'altro.
- **2** Nel dispositivo che contiene i file, selezionare  $\equiv$  > **Trasferimenti dispositivo** > **Condividi file** > .
- **3** Selezionare un tipo di file da condividere.
- **4** Selezionare uno o più file da trasferire, quindi selezionare ✔.
- **5** Nel dispositivo che riceve i file, selezionare  $\blacksquare$  > **Trasferimenti dispositivo**.
- **6** Selezionare una connessione nelle vicinanze.
- **7** Selezionare uno o più file da ricevere, quindi selezionare ✔.

Viene visualizzato un messaggio su entrambi i dispositivi al termine del trasferimento dei file.

### **Modifica della posizione di archiviazione dei dati**

- **1** Selezionare > **Sistema** > **Registrazione dei dati**.
- **2** Selezionare un'opzione:
	- Selezionare **Memoria interna** per salvare i dati sulla memoria del dispositivo.
	- Selezionare **Scheda di memoria** per salvare i dati su una scheda di memoria opzionale.

### **Installazione di una scheda di memoria**

È possibile installare una scheda di memoria microSD® per una maggiore capacità di archiviazione dati o per mappe precaricate.

**1** Sollevare il cappuccio protettivo ① dall'alloggiamento della scheda microSD (2).

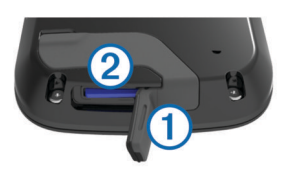

**2** Premere la scheda finché non scatta.

### **Gestione dei dati**

**NOTA:** il dispositivo non è compatibile con Windows® 95, 98, Me, Windows NT® e Mac® OS 10.3 e versioni precedenti.

### **Collegamento del dispositivo al computer**

#### *AVVISO*

Per evitare la corrosione, asciugare accuratamente la porta USB, il cappuccio protettivo e l'area circostante prima di caricare l'unità o collegarla a un computer.

- **1** Sollevare il cappuccio protettivo dalla porta USB.
- **2** Inserire il connettore più piccolo del cavo USB nella porta USB del dispositivo.
- **3** Collegare l'estremità più grande del cavo USB alla porta USB del computer.

Il dispositivo e la scheda di memoria (opzionale) vengono visualizzati come unità rimovibili in Risorse del computer sui computer Windows e come dischi sui computer Mac.

### **Trasferimento di file al dispositivo**

**1** Collegare il dispositivo al computer.

Sui computer Windows, il dispositivo viene visualizzato come unità rimovibile o dispositivo portatile e la scheda di memoria potrebbe essere visualizzata come una seconda unità rimovibile. Sui computer Mac, il dispositivo e la scheda di memoria vengono visualizzati come dischi installati.

**NOTA:** in alcuni computer dotati di più unità di rete, è possibile che le unità del dispositivo non vengano visualizzate correttamente. Per informazioni sulle modalità di collegamento delle unità, fare riferimento alla documentazione del sistema operativo.

- **2** Sul computer, aprire la cartella da cui si desidera copiare i file.
- **3** Selezionare un file.
- **4** Selezionare **Modifica** > **Copia**.
- **5** Aprire il dispositivo portatile, l'unità o il volume per il dispositivo o la scheda di memoria.
- **6** Cercare una cartella.
- **7** Selezionare **Modifica** > **Incolla**.

Il file viene visualizzato nell'elenco dei file nella memoria del dispositivo o nella scheda di memoria.

### **Eliminazione dei file**

### *AVVISO*

Se non si è certi della funzione di un file, non eliminarlo. La memoria del dispositivo contiene file di sistema importanti che non devono essere eliminati.

- **1** Aprire l'unità o il volume **Garmin**.
- **2** Se necessario, aprire una cartella o un volume.
- **3** Selezionare un file.
- **4** Premere il tasto **Canc** sulla tastiera.

**NOTA:** se si utilizza un computer Apple® è necessario svuotare la cartella Cestino per rimuovere completamente i file.

### **Scollegamento del cavo USB**

Se il dispositivo è collegato al computer come unità o volume rimovibile è necessario scollegarlo dal computer in modo sicuro per evitare perdite di dati. Se il dispositivo è collegato al computer Windows come dispositivo portatile, non è necessario scollegarlo in modo sicuro.

- **1** Eseguire un'operazione:
	- Per i computer Windows, selezionare l'icona di **rimozione sicura dell'hardware** nella barra delle applicazioni e selezionare il dispositivo.
	- Per i computer Apple, selezionare il dispositvo, quindi selezionare **File** > **Espelli**.
- **2** Scollegare il cavo dal computer.

## **Sensori ANT+**

## **Telecomando wireless**

<span id="page-12-0"></span>Il dispositivo può essere utilizzato con i sensori ANT+ wireless. Per ulteriori informazioni sulla compatibilità e l'acquisto dei sensori opzionali, accedere a [http://buy.garmin.com.](http://buy.garmin.com)

### **Associazione dei sensori ANT+**

Per poter effettuare l'associazione è necessario indossare la fascia cardio o installare il sensore.

L'associazione è il collegamento di sensori wireless ANT+, ad esempio una fascia cardio, con il dispositivo Garmin.

**1** Posizionare il dispositivo entro la portata di 3 m (10 piedi) dal sensore.

**NOTA:** mantenersi a 10 m (33 piedi) dai sensori ANT+ di altri corridori durante l'associazione.

- 2 Selezionare  $\equiv$  > Sensori > Aggiungi sensore.
- **3** Selezionare un'opzione:
	- Selezionare un tipo di sensore.
	- Selezionare **Ricerca tutto** per cercare tutti i sensori nelle vicinanze.

Viene visualizzato un elenco dei sensori disponibili.

- **4** Selezionare uno o più sensori da associare al dispositivo.
- **5** Selezionare **Aggiungi**.

Una volta associato il sensore al dispositivo, lo stato del sensore passa a Connesso. È possibile personalizzare un campo dati per visualizzare i dati del sensore.

### **Consapevolezza dell'ambiente circostante**

Il dispositivo Edge può essere utilizzato con il dispositivo Varia Vision™, le luci per bici intelligenti Varia™ e con un radar per vista posteriore per una maggiore consapevolezza dell'ambiente circostante. Per ulteriori informazioni, consultare il Manuale Utente del dispositivo Varia.

**NOTA:** potrebbe essere necessario aggiornare il Edge software prima di associare dispositivi Varia (*[Aggiornamento del](#page-17-0) software*[, pagina 14\)](#page-17-0).

### **Allenarsi con i sensori di potenza**

- Visitare il sito Web [www.garmin.com/intosports](http://www.garmin.com/intosports) per un elenco di sensori ANT+ compatibili con il dispositivo (ad esempio Vector™).
- Per ulteriori informazioni, consultare il manuale utente.

### **Calibrazione del sensore di potenza**

Prima di calibrare il sensore di potenza, è necessario installarlo correttamente, associarlo al dispositivo e attivare la registrazione dei dati.

Per istruzioni sulla calibrazione specifiche per il sensore di potenza in uso, fare riferimento alle istruzioni del produttore.

- 1 Selezionare  $\equiv$  > **Sensori**.
- **2** Selezionare il sensore di potenza.
- **3** Selezionare **Calibra**.
- **4** Tenere attivo il sensore di potenza pedalando finché non viene visualizzato il messaggio.
- **5** Seguire le istruzioni visualizzate sullo schermo.

### **Panoramica del dispositivo**

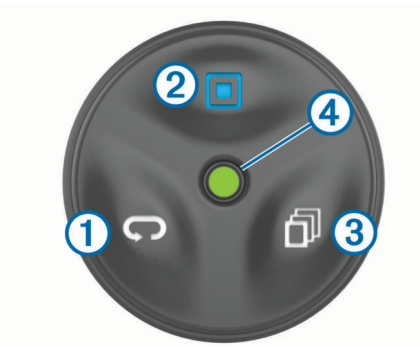

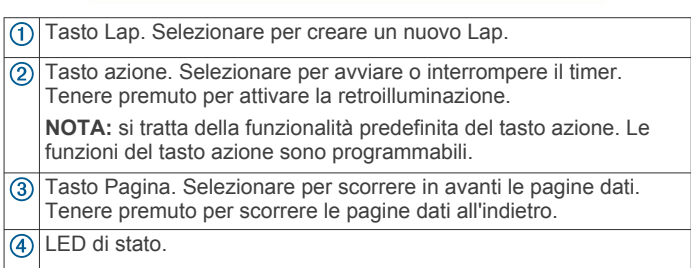

### **LED di stato**

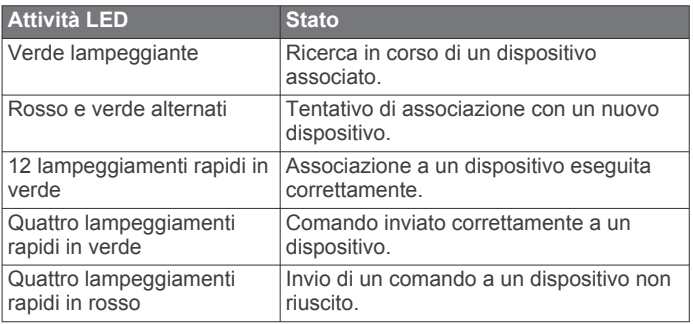

### **Associazione del telecomando al dispositivo Edge**

La prima volta che si connette il telecomando Edge al dispositivo Edge, è necessario associare il telecomando al dispositivo.

**1** Posizionare il telecomando entro la portata di 3 m (10 piedi) dal dispositivo.

**NOTA:** mantenersi a 10 m (33 piedi) da altri sensori ANT+ durante l'associazione.

- 2 Nella schermata principale Edge, selezionare **E** > Sensori > **Aggiungi sensore** > **Telecomando Edge**.
- **3** Sul telecomando, tenere premuti due tasti simultaneamente finché il LED di stato non inizia l'alternanza tra il rosso e il verde, quindi rilasciare i tasti.

Il telecomando esegue la ricerca del dispositivo. Una volta completata l'associazione del telecomando, il LED di stato lampeggia in verde 12 volte e il nome del telecomando viene visualizzato sul dispositivo.

**4** Selezionare il telecomando, quindi selezionare **Aggiungi**.

Quando il telecomando è associato, si connette al dispositivo ogni volta che quest'ultimo si trova nel raggio d'azione ed è acceso.

### **Personalizzazione del tasto azione**

**1** Nella schermata iniziale di Edge, selezionare  $\equiv$  > Sensori > **Telecomando Edge** > **Dettagli sensore**.

- <span id="page-13-0"></span>**2** Selezionare **Pressione singola** o **Premuto**.
- **3** Selezionare una funzione per il tasto azione.
- Ad esempio, è possibile impostare il tasto azione per visualizzare la mappa o attivare la retroilluminazione.

### **Uso dei supporti**

Sono disponibili diversi supporti per il telecomando, inclusi con il prodotto o come accessori opzionali. Il supporti consentono di agganciare il telecomando al corpo, alla bici o ad altri oggetti.

• Allineare due scanalature  $\overline{1}$  ai lati del supporto e premere il telecomando all'interno del supporto finché non scatta in posizione.

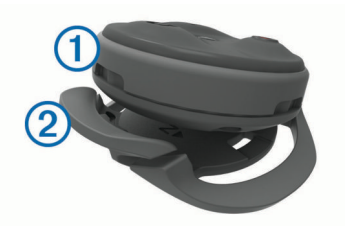

Premere delicatamente la linguetta di rilascio 2 ed estrarre il telecomando dal supporto.

### **Sostituzione della batteria**

Prima di poter sostituire la batteria, è necessario disporre di un cacciavite Phillips di piccole dimensioni, di un cacciavite a testa piatta e di una batteria a pila al litio CR2032.

**1** Con un cacciavite Phillips, rimuovere le tre viti dalla piastra posteriore  $\mathcal{D}$ .

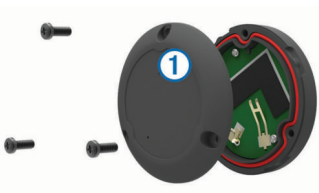

- **2** Rimuovere la piastra posteriore dal telecomando.
- **3** Avvolgere l'estremità di un cacciavite a testa piatta di piccole dimensioni con del nastro.

Il nastro protegge la batteria, il vano della batteria e i contatti da eventuali danni.

**4** Estrarre delicatamente la batteria dalla piastra posteriore.

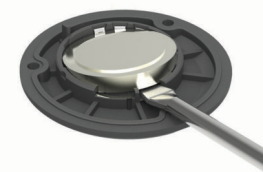

- **5** Installare la nuova batteria nella piastra posteriore con il lato positivo rivolto verso il basso.
- **6** Verificare che la quarnizione 2 sia inserita completamente nella scanalatura.

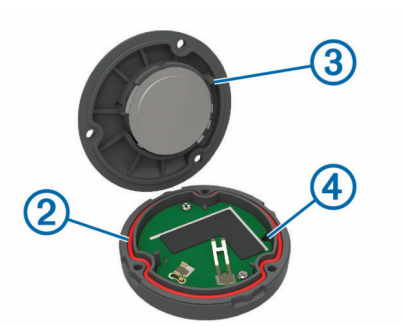

- **7** Riposizionare la piastra posteriore, allineando la guida 3 al foro nella scheda dei circuiti 4.
- **8** Riposizionare e serrare le tre viti. **NOTA:** non stringere eccessivamente.

## **Personalizzazione del dispositivo**

## **Funzioni scaricabili Connect IQ**

È possibile aggiungere funzioni Connect IQ al dispositivo di Garmin e di altri fornitori utilizzando l'app Garmin Connect Mobile. È possibile personalizzare il dispositivo con campi dati, widget e app.

- **Campi dati**: consente di scaricare nuovi campi dati che presentano i dati del sensore, dell'attività e di cronologia in modi nuovi. È possibile aggiungere campi dati Connect IQ a funzioni integrate e pagine.
- **Widget**: forniscono informazioni in un colpo d'occhio, inclusi i dati dei sensori e le notifiche.
- **Applicazioni**: consentono di aggiungere funzioni interattive al dispositivo, come nuovi tipi di attività all'aperto e di fitness.

## **Impostazione del profilo utente**

è possibile aggiornare le impostazioni di sesso, età, peso, altezza e atleta. Il dispositivo utilizza queste informazioni per calcolare i dati esatti della corsa.

- **1** Selezionare **■** > **Profilo utente.**
- **2** Selezionare un'opzione.

### **Info sugli atleti**

Un atleta è una persona che si allena con costanza da molti anni (eccetto nei periodi di riposo dovuti a piccoli infortuni) e ha una frequenza cardiaca a riposo di 60 battiti al minuto (bpm) o inferiore.

### **Zone di allenamento**

- Zone di frequenza cardiaca (*Impostazione delle zone di frequenza cardiaca*, pagina 10)
- Zone di potenza (*[Impostazione delle zone di potenza](#page-14-0)*, [pagina 11](#page-14-0))

### **Impostazione delle zone di frequenza cardiaca**

Per stabilire le zone di frequenza cardiaca, il dispositivo utilizza le informazioni del profilo utente impostate durante la configurazione iniziale. È possibile regolare manualmente le zone di frequenza cardiaca in base ai propri obiettivi (*[Obiettivi di](#page-14-0)  [forma fisica](#page-14-0)*, pagina 11). Per ottenere un calcolo preciso del consumo di calorie durante l'attività, impostare la frequenza cardiaca massima, la frequenza cardiaca a riposo e le zone di frequenza cardiaca.

- **1** Selezionare > **Zone di allenamento** > **Zone di frequenza cardiaca**.
- **2** Immettere i valori per la frequenza cardiaca massima e la frequenza cardiaca a riposo.

<span id="page-14-0"></span>I valori delle zone vengono aggiornati automaticamente; tuttavia, è anche possibile modificarli manualmente.

- **3** Selezionare **In base a:**.
- **4** Selezionare un'opzione:
	- Selezionare **BPM** per visualizzare e modificare le zone in battiti al minuto.
	- Selezionare **% Max** per visualizzare e modificare le zone in base a percentuali della frequenza cardiaca massima.
	- Selezionare **% FCR** per visualizzare e modificare le zone in base a percentuali della frequenza cardiaca a riposo.

#### *Obiettivi di forma fisica*

Conoscere la propria zona di frequenza cardiaca può essere utile per misurare e migliorare il proprio livello di forma in base ai seguenti principi.

- Il cuore è un ottimo parametro di riferimento per misurare l'intensità dell'esercizio.
- Allenarsi in determinate zone di frequenza cardiaca può contribuire al miglioramento della capacità cardiovascolare e della forza.
- Conoscere la propria zona di frequenza cardiaca può evitare il sovrallenamento e ridurre il rischio di danni fisici.

Se si conosce la propria frequenza cardiaca massima, è possibile utilizzare la tabella (*[Calcolo delle zone di frequenza](#page-19-0)  cardiaca*[, pagina 16\)](#page-19-0) per stabilire la zona di frequenza cardiaca ottimale per i propri obiettivi.

In caso contrario, utilizzare uno dei calcolatori disponibili su Internet per individuare la propria frequenza cardiaca massima. Presso alcune palestre e alcuni centri fitness è possibile effettuare un test che misura la frequenza cardiaca massima. La frequenza cardiaca massima è 220 meno l'età.

### **Impostazione delle zone di potenza**

I valori di queste zone sono valori predefiniti e potrebbero non corrispondere alle capacità personali dell'utente. È possibile regolare le zone manualmente sul dispositivo o utilizzare Garmin Connect. Se si conosce il proprio valore della soglia di potenza (FTP), è possibile inserirlo e lasciare che sia il software a calcolare automaticamente le zone di potenza.

- **1** Selezionare > **Zone di allenamento** > **Zone potenza**.
- **2** Immettere il valore FTP.
- **3** Selezionare **In base a:**.
- **4** Selezionare un'opzione:
	- Selezionare **watt** per visualizzare e modificare le zone in watt.
	- Selezionare **% soglia di potenza** per visualizzare e modificare le zone in base a percentuali della soglia di potenza.

### **Impostazioni Bluetooth**

Selezionare  $\equiv$  > **Bluetooth**.

- **Attiva**: consente di attivare la tecnologia wireless Bluetooth.
	- **NOTA:** le altre impostazioni Bluetooth vengono visualizzate solo quando la tecnologia wireless Bluetooth è attivata.
- **Nome abbreviato**: consente di immettere un nome abbreviato che identifica i dispositivi con tecnologia wireless Bluetooth.
- **Associa smartphone**: consente di collegare il dispositivo a uno smartphone Bluetooth compatibile. Questa impostazione consente di utilizzare le funzioni di connettività Bluetooth, incluso LiveTrack e i caricamenti di attività su Garmin Connect.
- **Avvisi di chiamata e SMS**: consente di attivare le notifiche del telefono provenienti dallo smartphone compatibile.
- **Chiamate perse e SMS**: visualizza le notifiche relative alle chiamate perse dallo smartphone compatibile.

### **Impostazioni Wi**‑**Fi**

Selezionare **D** > Wi-Fi.

- **Wi-Fi**: consente di attivare la tecnologia wireless Wi‑Fi.
	- **NOTA:** le altre impostazioni Wi‑Fi vengono visualizzate solo quando il Wi‑Fi è attivato.
- **Caricamento automatico**: consente di caricare automaticamente attività su una rete wireless nota.
- **Aggiungi rete**: consente di connettere il dispositivo a una rete wireless.

### **Aggiornamento delle impostazioni dell'attività**

- 1 Selezionare **in alla alla propostazioni attività**.
- **2** Selezionare un'opzione:
	- Selezionare **Pagine Dati** per personalizzare le pagine dati e i campi dati (*Personalizzazione delle pagine dati*, pagina 11).
	- Selezionare **Mappa** per personalizzare le impostazioni della mappa (*Impostazioni della mappa*, pagina 11).
	- Selezionare **Calcolo percorso** per personalizzare le impostazioni del percorso (*[Impostazioni del percorso](#page-15-0)*, [pagina 12](#page-15-0)).
	- Selezionare **Avvisi** per personalizzare gli avvisi degli allenamenti (*Avvisi*[, pagina 12](#page-15-0)).
	- Selezionare **Funzioni automatiche** > **Auto Lap** per impostare la modalità di attivazione dei Lap (*[Auto Lap](#page-15-0)®* , [pagina 12](#page-15-0)).
	- Selezionare **Funzioni automatiche** > **Auto Pause** per modificare l'impostazione che consente di mettere automaticamente in pausa il timer (*[Uso di Auto Pause](#page-16-0)*, [pagina 13](#page-16-0)).
	- Selezionare **Funzioni automatiche** > **Sospensione automatica** per impostare automaticamente la modalità di sospensione dopo cinque minuti di inattività (*[Uso della](#page-16-0) [sospensione automatica](#page-16-0)*, pagina 13).
	- Selezionare **Funzioni automatiche** > **Scorrimento automatico** per personalizzare la visualizzazione delle pagine dei dati di allenamento quando il timer è in esecuzione (*[Uso della funzione Scorrimento automatico](#page-16-0)*, [pagina 13](#page-16-0)).
	- Selezionare **Avviso di avvio** per personalizzare la modalità di avviso di avvio (*[Modifica dell'avviso di avvio](#page-16-0)*, [pagina 13](#page-16-0)).

Tutte le modifiche vengono salvate nelle impostazioni dell'attività.

### **Personalizzazione delle pagine dati**

- **1** Selezionare > **Impostazioni attività**.
- **2** Selezionare **Pagine Dati**.
- **3** Selezionare una pagina dati.
- **4** Se necessario, attivare la schermata dati.
- **5** Selezionare il numero di campi dati da visualizzare sulla pagina.
- **6** Selezionare ✔.
- **7** Selezionare un campo dati per modificarlo.
- **8** Selezionare ✔.

### **Impostazioni della mappa**

Selezionare > **Impostazioni attività** > **Mappa**.

- **Orientamento**: consente di impostare la visualizzazione della mappa sulla pagina.
- **Zoom automatico**: consente di selezionare automaticamente un livello di zoom per la mappa. Quando è selezionato

<span id="page-15-0"></span>Disattivato, è necessario ingrandire o ridurre la visualizzazione manualmente.

- **Testo guida**: consente di impostare quando visualizzare i comandi di navigazione con indicazioni delle svolte (sono necessarie mappe che supportino funzioni di percorso).
- **Visibilità mappa**: consente di impostare gli elementi avanzati della mappa.
- **Informazioni mappa**: consente di attivare o disattivare le mappe attualmente caricate sul dispositivo.

#### *Modifica dell'orientamento della mappa*

- **1** Selezionare > **Impostazioni attività** > **Mappa** > **Orientamento**.
- **2** Selezionare un'opzione:
	- Selezionare **Nord in alto** per visualizzare il nord nella parte superiore della pagina.
	- Selezionare **Traccia in alto** per visualizzare la direzione corrente di viaggio in alto nella pagina.
	- Selezionare **Modalità 3D** per visualizzare la prospettiva di un autoveicolo con la direzione di viaggio nella parte superiore.

#### *Impostazioni avanzate della mappa*

#### Selezionare > **Impostazioni attività** > **Mappa** > **Visibilità mappa**.

- **Mod. visibilità mappa**: I valori preimpostati sono Auto e Contrasto elevato. È possibile scegliere Personalizza per impostare ciascun valore.
- **Livelli zoom**: consente di impostare gli elementi della mappa per la visualizzazione con lo zoom pari o inferiore al livello selezionato.
- **Dimensioni testo**: consente di impostare le dimensioni testo relative agli elementi della mappa.
- **Dettaglio**: consente di impostare il livello di dettaglio della mappa. Un livello di dettaglio elevato comporta un'elaborazione più lenta della mappa.
- **Rilievo ombreggiato**: consente di visualizzare (se disponibile) o meno un rilievo con ombreggiatura sulla mappa.

### *Acquisto di altre mappe*

Prima di acquistare mappe aggiuntive, è necessario determinare la versione delle mappe caricate sul dispositivo.

- 1 Selezionare **in alla alla propostazioni attività**.
- **2** Selezionare **Mappa** > **Informazioni mappa**.
- **3** Selezionare una mappa.
- **4** Selezionare **n**
- **5** Visitare il sito Web <http://buy.garmin.com> oppure contattare il proprio rivenditore Garmin.

### **Impostazioni del percorso**

### Selezionare > **Impostazioni attività** > **Calcolo percorso**.

- **Modalità di calcolo**: consente di impostare il mezzo di trasporto per ottimizzare il percorso.
- **Metodo di calcolo**: consente di impostare il metodo utilizzato per calcolare il percorso.
- **Tieni su strada**: consente di bloccare l'icona della posizione, che rappresenta la propria posizione sulla mappa, sulla strada più vicina.
- **Imposta punti da evitare**: consente di impostare i tipi di strada da evitare durante la navigazione.
- **Ricalcolo**: ricalcola automaticamente il percorso in caso di deviazione dal percorso originale.

### **Avvisi**

È possibile utilizzare gli avvisi per allenarsi in base a obiettivi di tempo, distanza, calorie, frequenza cardiaca e cadenza specifici.

### *Impostazione degli avvisi di intervallo*

Se si dispone di una fascia cardio opzionale, un sensore di cadenza o un sensore di potenza, è possibile impostare avvisi di intervallo. Un avviso di intervallo segnala quando la misurazione del dispositivo si trova al di sopra o al di sotto di un intervallo di valori specifici. Ad esempio, è possibile impostare il dispositivo in modo che emetta un avviso quando la velocità è inferiore a 40 RPM e superiore a 90 RPM. Inoltre, è possibile utilizzare una zona di allenamento (*[Zone di allenamento](#page-13-0)*, pagina 10)per l'avviso di intervallo.

- 1 Selezionare **in alla alla propostazioni attività**.
- **2** Selezionare **Avvisi**.
- **3** Selezionare **Allarme freq. cardiaca**, **Allarme cadenza** o **Allarme potenza**.
- **4** Se necessario, attivare l'avviso.
- **5** Immettere i valori minimi e massimi o selezionare le zone.
- **6** Se necessario, selezionare ✔.

Ogni volta che si supera o si scende al di sotto dell'intervallo specificato, viene visualizzato un messaggio. Il dispositivo emette anche un segnale acustico se sono attivati i toni audio (*[Impostazione dei toni del dispositivo](#page-17-0)*, pagina 14).

#### *Impostazione di un avviso ripetuto*

L'avviso ripetuto segnala tutte le occasioni in cui il dispositivo registra un valore o un intervallo specifico. Ad esempio, è possibile impostare il dispositivo in modo che fornisca un avviso ogni 30 minuti.

- **1** Selezionare > **Impostazioni attività**.
- **2** Selezionare **Avvisi**.
- **3** Selezionare **Allarme tempo**, **Allarme distanza** o **Allarme calorie**.
- **4** Attivare l'avviso.
- **5** Immettere un valore.
- **6** Selezionare ✔.

Al raggiungimento del valore per l'avviso, viene visualizzato un messaggio. Inoltre, il dispositivo emette un segnale acustico se sono attivati i toni audio (*[Impostazione dei toni del dispositivo](#page-17-0)*, [pagina 14](#page-17-0)).

### **Auto Lap®**

#### *Contrassegno dei Lap in base alla posizione*

È possibile utilizzare la funzione Auto Lap per contrassegnare automaticamente un Lap su una posizione specifica. Questa impostazione è utile per confrontare le prestazioni ottenute in diversi punti di una corsa (ad esempio, dopo una lunga salita o uno sprint di allenamento). Durante le corse, è possibile utilizzare l'opzione Per posizione per attivare il contagiri in tutte le posizioni del Lap salvate nella corsa.

- 1 Selezionare  $\equiv$  > Impostazioni attività.
- **2** Selezionare **Funzioni automatiche** > **Auto Lap** > **Attivazione Auto Lap** > **Per posizione** > **Lap a**.
- **3** Selezionare un'opzione:
	- Selezionare **Premere solo Lap** per attivare il contagiri ogni volta che si seleziona  $\bigcirc$  e a ogni passaggio in una delle posizioni indicate.
	- Selezionare **Start & Lap** per attivare il contagiri nella posizione GPS in cui si seleziona  $\triangleright$  e in tutte le posizioni della corsa in corrispondenza delle quali viene selezionato  $\mathbf{C}$
	- Selezionare **Mark & Lap** per attivare il contagiri nella posizione GPS contrassegnata prima dell'inizio della corsa e in tutte le posizioni della corsa in corrispondenza delle quali viene selezionato  $\mathbf \nabla$ .
- **4** Se necessario, personalizzare i campi dati relativi al Laps (*[Personalizzazione delle pagine dati](#page-14-0)*, pagina 11).

### <span id="page-16-0"></span>*Contrassegno dei Lap in base alla distanza*

È possibile utilizzare la funzione Auto Lap per contrassegnare il automaticamente il Lap su una posizione specifica. Questa impostazione è utile per confrontare le prestazioni ottenute in diversi punti di una corsa (ad esempio, ogni 10 miglia o 40 chilometri).

- 1 Selezionare  $\equiv$  > Impostazioni attività.
- **2** Selezionare **Funzioni automatiche** > **Auto Lap** > **Attivazione Auto Lap** > **Per distanza** > **Lap a**.
- **3** Immettere un valore.
- **4** Se necessario, personalizzare i campi dati relativi al Lap (*[Personalizzazione delle pagine dati](#page-14-0)*, pagina 11).

#### **Uso di Auto Pause**

È possibile utilizzare la funzione Auto Pause® per mettere automaticamente in pausa il timer quando ci si ferma o quando la velocità scende al di sotto di un valore specificato. Questa funzione è utile se la corsa include semafori o altri luoghi in cui è richiesto di rallentare o fermarsi.

**NOTA:** la cronologia non viene registrata quando il timer non è attivo o è in pausa.

- 1 Selezionare  $\equiv$  > Impostazioni attività.
- **2** Selezionare **Funzioni automatiche** > **Auto Pause**.
- **3** Selezionare un'opzione:
	- Selezionare **Quando in sosta** per mettere automaticamente in pausa il timer quando ci si ferma.
	- Selezionare **Velocità personalizzata** per mettere automaticamente in pausa il timer quando la velocità scende al di sotto di un valore specificato.
- **4** Se necessario, personalizzare i campi dati opzionali relativi al tempo (*[Personalizzazione delle pagine dati](#page-14-0)*, pagina 11).

### **Uso della sospensione automatica**

È possibile utilizzare la funzione Sospensione automatica per impostare automaticamente la modalità sospensione dopo 5 minuti di inattività. Durante la modalità sospensione, lo schermo è disattivato e i sensori ANT+, Bluetooth e GPS sono scollegati.

Wi‑Fi continua l'esecuzione mentre il dispositivo è in modalità sospensione.

- 1 Selezionare  $\equiv$  > **Impostazioni attività**.
- **2** Selezionare **Funzioni automatiche** > **Sospensione automatica**.

### **Uso della funzione Scorrimento automatico**

La funzione Scorrimento automatico consente di scorrere automaticamente tutte le schermate dati dell'allenamento mentre il timer è in esecuzione.

- **1** Selezionare > **Impostazioni attività**.
- **2** Selezionare **Funzioni automatiche** > **Scorrimento automatico**.
- **3** Selezionare una velocità di visualizzazione.

### **Modifica dell'avviso di avvio**

Questa funzione consente di rilevare automaticamente quando il dispositivo ha acquisito il segnale satellitare ed è in movimento. Si tratta di un promemoria per l'avvio del timer che consente di registrare i dati della corsa.

- 1 Selezionare **in alla alla propostazioni attività**.
- **2** Selezionare **Avviso di avvio**.
- **3** Selezionare un'opzione:
	- Selezionare **Una volta**.
	- Selezionare **Ripeti** > **Ripeti ritardo** per modificare il tempo trascorso il quale viene ripetuto il promemoria.

### **Impostazioni del sistema**

### Selezionare **E** > Sistema.

- Impostazioni GPS (*Impostazioni GPS*, pagina 13)
- Impostazione dei colori (*Modifica del colore da accentuare*, pagina 13)
- Impostazioni dello schermo (*Impostazioni dello schermo*, pagina 13)
- Impostazioni del Rilevamento Incidente (*[Attivazione e](#page-9-0) [disattivazione della funzione di rilevamento incidente](#page-9-0)*, [pagina 6](#page-9-0))
- Impostazioni di registrazione dei dati (*[Modifica della](#page-11-0)  [posizione di archiviazione dei dati](#page-11-0)*, pagina 8)
- Impostazioni delle unità (*[Modifica delle unità di misura](#page-17-0)*, [pagina 14](#page-17-0))
- Impostazioni dei toni (*[Impostazione dei toni del dispositivo](#page-17-0)*, [pagina 14](#page-17-0))
- Impostazioni della lingua (*[Modifica della lingua del](#page-17-0)  dispositivo*[, pagina 14](#page-17-0))

### **Impostazioni GPS**

#### *Modifica dell'impostazione relativa ai satelliti*

Per prestazioni ottimizzate in ambienti difficili e velocizzare la localizzazione delle posizione GPS, è possibile attivare GPS e GLONASS. L'uso del GPS e del GLONASS può ridurre rapidamente la durata della batteria rispetto al solo uso del GPS.

- 1 Selezionare  $\equiv$  > Sistema > GPS > Modo GPS.
- **2** Selezionare un'opzione.

#### *Impostazione della quota*

Se si dispone di dati di quota accurati per la posizione attuale, è possibile calibrare manualmente l'altimetro sul dispositivo.

- 1 Selezionare  $\equiv$  > Sistema > GPS > Imposta quota.
- **2** Immettere la quota, quindi selezionare  $\checkmark$ .

#### *Visualizzazione dei satelliti*

Nella pagina Satellite, vengono visualizzate le informazioni correnti sul segnale satellitare GPS. Per ulteriori informazioni sul GPS, visitare il sito Web [www.garmin.com/aboutGPS.](http://www.garmin.com/aboutGPS)

#### Selezionare > **Sistema** > **GPS** > **Visualizza satelliti**.

La precisione GPS viene visualizzata nella parte inferiore della pagina. Le barre verdi rappresentano la potenza di ciascun segnale satellitare ricevuto (il numero del satellite viene visualizzato sotto ogni barra).

#### **Modifica del colore da accentuare**

È possibile modificare il colore da accentuare sul dispositivo.

- 1 Selezionare  $\equiv$  > Sistema > Colore.
- **2** Selezionare un colore preferito.

### **Impostazioni dello schermo**

Selezionare > **Sistema** > **Schermo**.

- **Luminosità automatica**: consente di regolare automaticamente la retroilluminazione in base alla luce ambientale.
- **Timeout retroillumin.**: consente di impostare l'intervallo di tempo prima che la retroilluminazione venga disattivata.
- **Modo colore**: consente di impostare il dispositivo in modo che visualizzi i colori in modalità notturna o diurna. È possibile selezionare Auto per consentire al dispositivo di impostare automaticamente i colori in modalità notturna o diurna in base all'ora del giorno.
- **Orientamento**: consente di impostare l'orientamento del dispositivo in verticale o in orizzontale.
- **Acquisizione schermata**: consente di salvare l'immagine sullo schermo del dispositivo.

### <span id="page-17-0"></span>**Modifica delle unità di misura**

È possibile personalizzare le unità di misura relative a distanza e velocità, quota, temperatura, peso, formato posizione e formato orario.

- **1** Selezionare > **Sistema** > **Unità**.
- **2** Selezionare un tipo di misurazione.
- **3** Selezionare un'unità di misura per l'impostazione.

### **Impostazione dei toni del dispositivo**

Selezionare > **Sistema** > **Toni**.

### **Modifica della lingua del dispositivo**

Selezionare  $\equiv$  > Sistema > Lingua.

#### **Modifica delle impostazioni di configurazione**

È possibile modificare tutte le impostazioni definite durante la configurazione iniziale.

- 1 Selezionare  $\equiv$  **> Sistema** > **Reset dispositivo** > **Impostazione iniziale**.
- **2** Seguire le istruzioni visualizzate sullo schermo.

### **Fusi orari**

Ogni volta che si accende il dispositivo e si acquisisce il segnale satellitare o si effettua la sincronizzazione con lo smartphone, il fuso orario e l'ora del giorno corrente vengono rilevati automaticamente.

## **Info sul dispositivo**

### **Caratteristiche tecniche**

### **Caratteristiche tecniche di Edge**

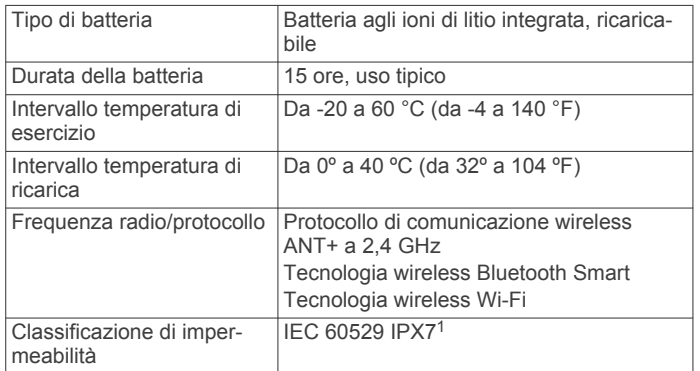

### **Caratteristiche tecniche del telecomando**

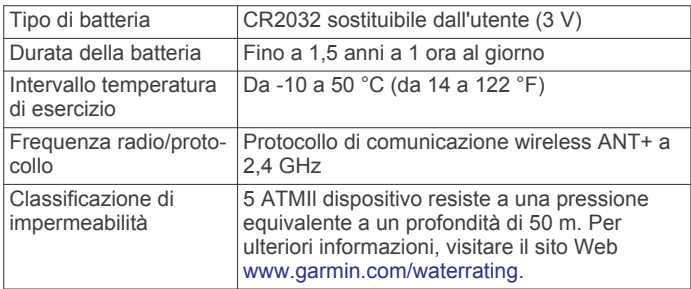

### **Manutenzione del dispositivo**

### *AVVISO*

Non conservare il dispositivo in ambienti in cui potrebbe essere esposto a temperature estreme per un periodo prolungato, al fine di evitare danni permanenti.

Non utilizzare in nessun caso oggetti rigidi o appuntiti sul touchscreen, poiché potrebbero danneggiarlo.

Evitare l'uso di detergenti chimici, solventi e insettifughi che possono danneggiare i componenti e le rifiniture in plastica. Fissare saldamente il cappuccio protettivo per evitare danni alla porta USB.

#### **Pulizia del dispositivo**

**1** Pulire il dispositivo con un panno imbevuto di una soluzione detergente non aggressiva.

**2** Asciugarlo.

Dopo la pulizia, lasciare asciugare completamente il dispositivo.

## **Risoluzione dei problemi**

### **Reimpostazione del dispositivo**

Se il dispositivo smette di rispondere, potrebbe essere necessario reimpostarlo. In questo modo non vengono cancellati i dati o le impostazioni.

- **1** Tenere premuto  $\circlearrowright$  per 10 secondi.
- **2** Tenere premuto  $\circ$  per un secondo per accendere il dispositivo.

#### **Eliminazione dei dati utente**

È possibile ripristinare tutte le impostazioni del dispositivo ai valori di fabbrica predefiniti.

**NOTA:** questa operazione elimina tutte le informazioni inserite dall'utente, ma non elimina la cronologia.

Selezionare > **Sistema** > **Reset dispositivo** > **Ripristino predefinito**.

### **Risparmio energetico quando il dispositivo è in carica**

Quando è in carica, è possibile spegnere lo schermo del dispositivo e disattivare tutte le altre funzioni.

- **1** Collegare il dispositivo a una fonte di alimentazione esterna.
- **2** Tenere premuto  $\circlearrowright$  per 4 5 secondi.

Lo schermo si spegne e il dispositivo entra in modalità di risparmio energetico con ricarica della batteria.

**3** Caricare completamente il dispositivo.

### **Ottimizzazione della durata della batteria**

- Ridurre la retroilluminazione o il timeout della retroilluminazione (*[Uso della retroilluminazione](#page-5-0)*, pagina 2).
- Attivare la funzione **Sospensione automatica** (*[Uso della](#page-16-0)  [sospensione automatica](#page-16-0)*, pagina 13).
- Disattivare la funzione wireless Bluetooth (*[Impostazioni](#page-14-0)  Bluetooth*[, pagina 11](#page-14-0)).
- Disattivare la connettività wireless (*[Impostazioni Wi](#page-14-0)*‑*Fi*, [pagina 11](#page-14-0)).

### **Aggiornamento del software**

Prima di poter aggiornare il software del dispositivo, è necessario disporre di un account Garmin Connect e scaricare l'applicazione Garmin Express.

- **1** Collegare il dispositivo al computer usando il cavo USB. Quando un nuovo software è disponibile, Garmin Express lo invia al dispositivo.
- **2** Seguire le istruzioni visualizzate sullo schermo.
- **3** Non scollegare il dispositivo dal computer durante il processo di aggiornamento.

**NOTA:** se Garmin Express è già stato utilizzato per configurare il dispositivo con la connettività Wi‑Fi, Garmin

1

Il dispositivo resiste all'esposizione accidentale all'acqua fino a 1 m per 30 min. Per ulteriori informazioni, visitare il sito Web [www.garmin.com/waterrating.](http://www.garmin.com/waterrating)

<span id="page-18-0"></span>Connect può scaricare automaticamente gli aggiornamenti software disponibili quando si collega mediante Wi-Fi.

### **Aggiornamenti del prodotto**

Sul computer, installare Garmin Express ([www.garmin.com](http://www.garmin.com/express) [/express](http://www.garmin.com/express)). Sullo smartphone, installare l'app Garmin Connect Mobile.

Ciò consente di accedere in modo semplice a questi servizi per i dispositivi Garmin.

- Aggiornamenti software
- Aggiornamenti mappe
- Caricamenti dati su Garmin Connect
- Registrazione del prodotto

### **Ulteriori informazioni**

- Visitare il sito Web [www.support.garmin.com](http://www.support.garmin.com) per ulteriori manuali, articoli e aggiornamenti software.
- Visitare il sito Web [www.garmin.com/intosports](http://www.garmin.com/intosports).
- Visitare il sito Web [www.garmin.com/learningcenter](http://www.garmin.com/learningcenter).
- Visitare il sito Web <http://buy.garmin.com> oppure contattare il proprio rivenditore Garmin per informazioni sugli accessori opzionali e sulle parti di ricambio.

### **Manuale Utente**

Visitare il sito Web [www.garmin.com/manuals](http://www.garmin.com/manuals/edgeexplore1000) [/edgeexplore1000](http://www.garmin.com/manuals/edgeexplore1000).

### **Visualizzazione delle informazioni sul dispositivo**

È possibile visualizzare l'ID Unità, la versione del software e il contratto di licenza.

Selezionare > **Sistema** > **Info**.

### **Miglioramento della ricezione dei satelliti GPS**

- Sincronizzare di frequente il dispositivo sull'account Garmin Connect:
	- Collegare il dispositivo a un computer tramite il cavo USB e all'applicazione Garmin Express.
	- Sincronizzare il dispositivo sull'app Garmin Connect Mobile mediante lo smartphone Bluetooth.
	- Connettere il dispositivo all'account Garmin Connect tramite una rete wireless Wi‑Fi.

Mentre è connesso all'account Garmin Connect, il dispositivo scarica diversi giorni di dati satellitari, consentendo la localizzazione rapida dei segnali satellitari.

- Recarsi con il dispositivo in un'area all'aperto, lontano da edifici o alberi alti.
- Rimanere immobili per alcuni minuti.

### **Letture della temperatura**

Il dispositivo potrebbe indicare valori di temperatura superiori rispetto alla temperatura dell'aria effettiva, se è esposto direttamente ai raggi solari, tenuto in mano o caricato con un caricabatterie esterno. Inoltre, il dispositivo impiegherà qualche minuto per adattarsi a variazioni significative della temperatura.

### **Elastici O-Ring**

Gli elastici sostitutivi (O-Ring) sono disponibili per le staffe di montaggio.

**NOTA:** utilizzare solo fasce di sostituzione EPDM (Ethylene Propylene Diene Monomer). Visitare il sito Web <http://buy.garmin.com>oppure contattare il proprio rivenditore Garmin.

### **Il dispositivo visualizza la lingua errata**

- 1 Selezionare  $\equiv$
- **2** Scorrere verso il basso fino alla settima voce nell'elenco e selezionarla.
- **3** Scorrere verso il basso fino all'ottava voce nell'elenco e selezionarla.
- **4** Selezionare la lingua.

## **Appendice**

### **Campi dati**

Alcuni campi dati richiedono accessori ANT+ per la visualizzazione dei dati.

- **Alba**: l'ora dell'alba in base alla posizione GPS.
- **Ascesa totale**: la quota totale percorsa dall'ultima reimpostazione.
- **Cadenza**: modalità Ciclistica. Il numero di rotazioni complete della pedivella. Perché vengano visualizzati questi dati, il dispositivo deve essere collegato a un accessorio di rilevazione della cadenza.
- **Cadenza Lap**: modalità Ciclistica. La cadenza media per il Lap corrente.
- **Cadenza Media**: modalità Ciclistica. La cadenza media per l'attività corrente.
- **Calorie**: la quantità di calorie totali bruciate.
- **Configurazione luce**: la modalità di configurazione della rete di illuminazione.
- **Contachilometri**: una registrazione della distanza percorsa per tutti i viaggi. Il totale non viene cancellato durante la reimpostazione dei dati di viaggio.
- **Direzione**: la direzione verso cui ci si sta muovendo.
- **Discesa totale**: la distanza totale percorsa in discesa dall'ultima reimpostazione.
- **Dist. a succ.**: la distanza rimanente al waypoint successivo del percorso. Per visualizzare tali dati, è necessario avviare una navigazione.
- **Distanza**: la distanza percorsa durante la traccia o l'attività corrente.
- **Distanza a destinazione**: la distanza rimanente alla destinazione finale. Per visualizzare tali dati, è necessario avviare una navigazione.

**Distanza - Lap**: la distanza percorsa durante il Lap corrente.

- **Distanza punto percorso**: la distanza rimanente al punto successivo del percorso.
- **Distanza rimanente**: durante l'allenamento o il percorso, la distanza restante rispetto all'obiettivo prefissato.
- **Durata**: il tempo impiegato per l'attività corrente.
- **Durata del viaggio**: il tempo rimanente previsto per il raggiungimento della destinazione. Per visualizzare tali dati, è necessario avviare una navigazione.
- **Energia kJ**: lo sforzo accumulato (potenza sviluppata) in kilojoule.
- **FC Lap**: la frequenza cardiaca media per il Lap corrente.
- **FC Media**: la frequenza cardiaca media per l'attività corrente.
- **Frequenza cardiaca**: la frequenza cardiaca in battiti al minuto (bpm). Il dispositivo deve essere collegato a una fascia cardio compatibile.
- **Grafico FC**: un grafico che mostra la zona di frequenza cardiaca attuale (da 1 a 5).

**Lap**: il numero di Lap completati per l'attività corrente.

**Livello batteria**: la carica di batteria rimanente.

<span id="page-19-0"></span>**Luci collegate**: il numero di luci collegate.

- **Ora del giorno**: l'ora del giorno in base alle impostazioni della posizione e dell'ora correnti (formato, fuso orario, ora legale).
- **Pendenza**: il calcolo del dislivello (quota) durante la corsa (distanza). Ad esempio, se per ogni 3 m (10 piedi) di salita si percorrono 60 m (200 piedi), la pendenza è del 5%.
- **Posiz. al punto successivo**: il punto successivo del percorso o della corsa.
- **Posizione a destinazione**: l'ultimo punto del percorso o della corsa.
- **Potenza**: la potenza attuale in watt. Il dispositivo deve essere collegato a un sensore di potenza compatibile.
- **Potenza Lap**: la potenza media per il Lap corrente.
- **Potenza massima**: la potenza massima per l'attività corrente.
- **Potenza Media**: la potenza media per l'attività corrente.
- **Potenza Media 3 sec**: la media movimento di 3 secondi di potenza sviluppata.
- **Potenza segnale GPS**: la potenza del segnale satellitare GPS.
- **Precisione GPS**: il margine di errore rispetto alla posizione esatta. Ad esempio, la posizione GPS ha un margine di precisione compreso tra +/- 3,65 m (12 piedi).
- **Quota**: la quota della posizione corrente sopra o sotto il livello del mare.
- **Stato angolazione fascio**: il fascio di luce del fanale anteriore.
- **Stato della batteria**: la carica residua della batteria di una luce per bici.
- **Temp. a succ.**: il tempo rimanente previsto per il raggiungimento del waypoint successivo sul percorso. Per visualizzare tali dati, è necessario avviare una navigazione.
- **Temperatura**: la temperatura dell'aria. La temperatura del corpo influisce sul sensore della temperatura.
- **Tempo Lap**: il tempo impiegato per il Lap corrente.
- **Tempo Media Lap**: il tempo medio per Lap per l'attività corrente.
- **Tempo rimanente**: il tempo residuo in un percorso.
- **Tempo trascorso**: il tempo registrato totale. Ad esempio, se si avvia il timer e si corre per 10 minuti, quindi si arresta il timer per 5 minuti e si riavvia nuovamente il timer e si corre per 20 minuti, il tempo trascorso è di 35 minuti.
- **Tempo Ultimo Lap**: il tempo impiegato per l'ultimo Lap completato.
- **Tramonto**: l'ora del tramonto in base alla posizione GPS.
- **TSA a destinazione**: l'ora del giorno in cui si prevede di raggiungere la destinazione finale (regolata in base all'ora locale della destinazione). Per visualizzare tali dati, è necessario avviare una navigazione.
- **TSA al punto successivo**: l'ora del giorno in cui si prevede di raggiungere il waypoint successivo lungo il percorso (regolata in base all'ora locale del waypoint). Per visualizzare tali dati, è necessario avviare una navigazione.
- **VAM 30 sec**: la media movimento di 30 secondi di velocità verticale.
- **Velocità**: la velocità di viaggio corrente.
- **Velocità Lap**: la velocità media per il Lap corrente.
- **Velocità massima**: la velocità massima per l'attività corrente.
- **Velocità Media**: la velocità media per l'attività corrente.
- **Velocità Ultimo Lap**: la distanza percorsa durante l'ultimo Lap completato.
- **Velocità verticale**: l'intervallo di ascesa o discesa nel tempo.
- **Zona FC**: l'intervallo corrente della frequenza cardiaca (da 1 a 5). Le zone predefinite si basano sul profilo utente e sulla frequenza cardiaca massima (220 meno l'età).

**Zona potenza**: l'intervallo attuale di potenza (da 1 a 7) in base alla potenza di soglia o alle impostazioni personalizzate.

### **Calcolo delle zone di frequenza cardiaca**

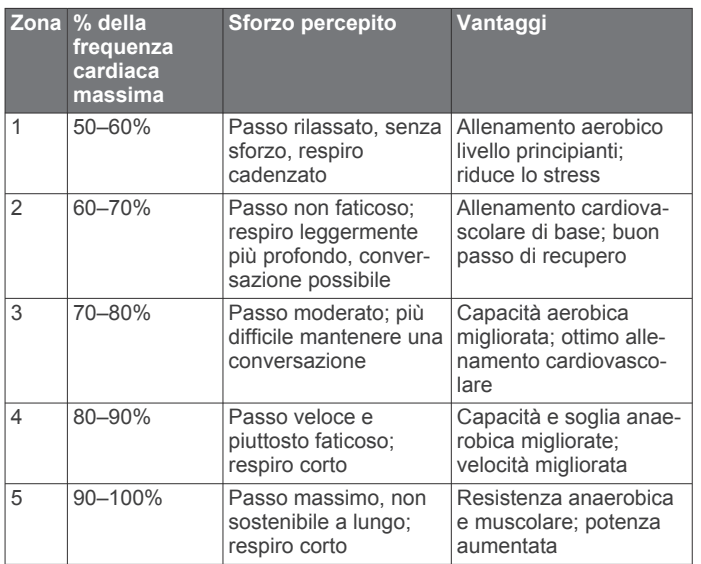

### **Indice**

### <span id="page-20-0"></span>**A**

accessori **[9](#page-12-0), [15](#page-18-0)** aggiornamenti, software **[14](#page-17-0)** allenamento, schermate **[2,](#page-5-0) [11](#page-14-0)** altimetro, calibrazione **[13](#page-16-0)** applicazioni **[7](#page-10-0), [10](#page-13-0)** associazione **[2,](#page-5-0) [7](#page-10-0)** sensori ANT+ **[9](#page-12-0)** telecomando **[9](#page-12-0)** atleta **[10](#page-13-0)** Atleta **[10](#page-13-0)** Auto Lap **[12,](#page-15-0) [13](#page-16-0)** Auto Pause **[13](#page-16-0)** avvisi **[12](#page-15-0)**

### **B**

batteria carica **[1,](#page-4-0) [14](#page-17-0)** ottimizzazione **[14](#page-17-0)** sostituzione **[10](#page-13-0)** tipo **[1](#page-4-0)** blocco, schermo **[2](#page-5-0)**

#### **C**

cadenza, avvisi **[12](#page-15-0)** calendario **[6](#page-9-0)** calibrazione, sensore di potenza **[9](#page-12-0)** calorie, avvisi **[12](#page-15-0)** campi **[4](#page-7-0)** campi dati **[10](#page-13-0), [11,](#page-14-0) [15](#page-18-0)** carica **[14](#page-17-0)** computer, collegamento **[8](#page-11-0)** configurazione iniziale **[14](#page-17-0)** Connect IQ **[10](#page-13-0)** contatti di emergenza **[5,](#page-8-0) [6](#page-9-0)** contratto di licenza software **[15](#page-18-0)** coordinate **[5](#page-8-0)** cronologia **[2](#page-5-0), [6](#page-9-0)** eliminazione **[6,](#page-9-0) [7](#page-10-0)** invio al computer **[7](#page-10-0)**

### **D**

dati memorizzazione **[7](#page-10-0)** registrazione **[8](#page-11-0)** schermate **[11](#page-14-0)** trasferimento **[7](#page-10-0), [8](#page-11-0)** dati utente, eliminazione **[8](#page-11-0)** dispositivi wireless **[9](#page-12-0)** dispositivo manutenzione **[14](#page-17-0)** reimpostazione **[14](#page-17-0)** distanza, avvisi **[12](#page-15-0)**

#### **E**

elastici **[15](#page-18-0)** eliminazione, tutti i dati utente **[8,](#page-11-0) [14](#page-17-0)**

#### **F**

file, trasferimento **[8](#page-11-0)** frequenza cardiaca avvisi **[12](#page-15-0)** zone **[10](#page-13-0), [11,](#page-14-0) [16](#page-19-0)** fusi orari **[14](#page-17-0)**

#### **G**

Garmin Connect **[3,](#page-6-0) [7,](#page-10-0) [8,](#page-11-0) [10](#page-13-0)** Garmin Express **[8](#page-11-0)** aggiornamento del software **[15](#page-18-0)** GLONASS **[13](#page-16-0)** GPS **[13](#page-16-0)** pagina Satellite **[13](#page-16-0)** segnale **[2](#page-5-0), [3](#page-6-0), [15](#page-18-0)**

### **I**

icone **[2](#page-5-0)** ID Unità **[15](#page-18-0)** impostazioni **[2,](#page-5-0) [11](#page-14-0) –[14](#page-17-0)** dispositivo **[14](#page-17-0)**

Indice the contract of the contract of the contract of the contract of the contract of the contract of the contract of the contract of the contract of the contract of the contract of the contract of the contract of the con

impostazioni del sistema **[13](#page-16-0)** impostazioni dello schermo **[13](#page-16-0)** indietro all'inizio **[4](#page-7-0)** installazione **[1](#page-4-0)**

#### **L** lap **[2](#page-5-0)**

lingua **[14](#page-17-0), [15](#page-18-0)**

### **M**

mappe **[4](#page-7-0)** acquisto **[12](#page-15-0)** aggiornamento **[15](#page-18-0)** impostazioni **[11](#page-14-0), [12](#page-15-0)** orientamento **[12](#page-15-0)** ricerca di posizioni **[5](#page-8-0)** zoom **[12](#page-15-0)** memorizzazione dei dati **[7](#page-10-0), [8](#page-11-0)** messaggio di avviso di avvio **[13](#page-16-0)** modalità risparmio energetico **[13](#page-16-0)** montaggio del dispositivo **[1](#page-4-0), [10](#page-13-0)**

#### **N**

navigazione **[5](#page-8-0)** indietro all'inizio **[4](#page-7-0)**

#### **O**

O-Ring. *Vedere* elastici ora, avvisi **[12](#page-15-0)**

#### **P**

pagina Satellite **[13](#page-16-0)** percorsi **[3](#page-6-0) – [5](#page-8-0)** caricamento **[3](#page-6-0)** creazione **[3,](#page-6-0) [4](#page-7-0)** eliminazione **[4,](#page-7-0) [5](#page-8-0)** impostazioni **[4,](#page-7-0) [12](#page-15-0)** modifica **[4](#page-7-0)** navigazione **[4](#page-7-0)** personalizzazione del dispositivo **[11](#page-14-0)** posizioni **[5](#page-8-0)** eliminazione **[5](#page-8-0)** modifica **[5](#page-8-0)** ricerca nella mappa **[5](#page-8-0)** ultimi trovati **[5](#page-8-0)** potenza (forza) avvisi **[12](#page-15-0)** zone **[11](#page-14-0)** profili, utente **[10](#page-13-0)** profilo utente **[2](#page-5-0), [10](#page-13-0)** pulizia del dispositivo **[14](#page-17-0)** pulsanti visualizzati **[2](#page-5-0)**

### **Q**

quadranti orologio **[10](#page-13-0)** quota **[13](#page-16-0)**

### **R**

record personali **[6](#page-9-0)** eliminazione **[6](#page-9-0)** reimpostazione del dispositivo **[14](#page-17-0)** retroilluminazione **[2,](#page-5-0) [13](#page-16-0)** ricerca di posizioni, vicino alla propria posizione **[5](#page-8-0)** rilevamento incidente **[5,](#page-8-0) [6](#page-9-0)** risoluzione dei problemi **[14,](#page-17-0) [15](#page-18-0)**

#### **S**

salvataggio delle attività **[2](#page-5-0)** scheda di memoria **[8](#page-11-0)** scheda microSD. *Vedere* scheda di memoria schermo **[13](#page-16-0)** scorrimento automatico **[13](#page-16-0)** segnali satellitari **[2](#page-5-0), [3](#page-6-0), [15](#page-18-0)** sensori ANT+ **[2,](#page-5-0) [9](#page-12-0)** associazione **[9](#page-12-0)** sensori di potenza **[9](#page-12-0)** smartphone **[2](#page-5-0), [7](#page-10-0), [10,](#page-13-0) [11](#page-14-0)** software aggiornamento **[14](#page-17-0), [15](#page-18-0)** versione **[15](#page-18-0)** sospensione automatica **[13](#page-16-0)**

sostituzione della batteria **[10](#page-13-0)** specifiche **[14](#page-17-0)**

#### **T**

tasti **[2,](#page-5-0) [9](#page-12-0)** tecnologia Bluetooth **[7](#page-10-0), [8](#page-11-0), [11](#page-14-0)** telecomando **[9](#page-12-0)** associazione **[9](#page-12-0)** temperatura **[15](#page-18-0)** timer **[2,](#page-5-0) [6](#page-9-0)** toni **[14](#page-17-0)** trasferimento, file **[8](#page-11-0)**

#### **U**

unità di misura **[14](#page-17-0)** USB **[14](#page-17-0)** disconnessione **[8](#page-11-0)**

#### **W**

waypoint, proiezione **[5](#page-8-0)** Wi-Fi **[2](#page-5-0)** Wi ‑Fi **[11](#page-14-0), [14](#page-17-0)** collegamento **[7,](#page-10-0) [8](#page-11-0)** widget **[10](#page-13-0)**

#### **Z**

zone alimentazione **[11](#page-14-0)** ora **[14](#page-17-0)**

# support.garmin.com

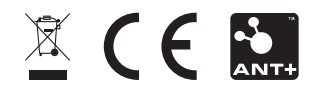